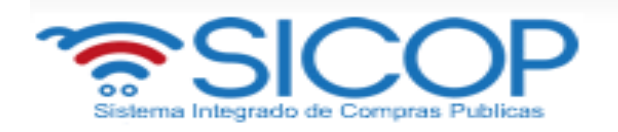

**Elaboración, aprobación de contratos que no requieren aprobación interna ni refrendo contralor. M-PS-149-05-2016**

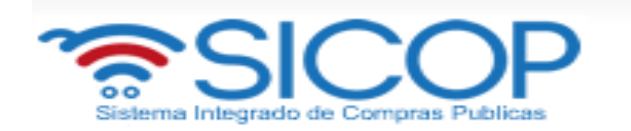

# **Contenido**

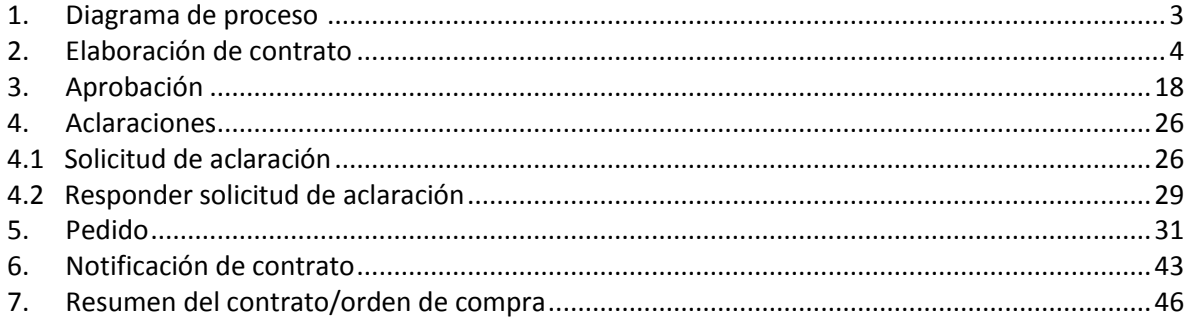

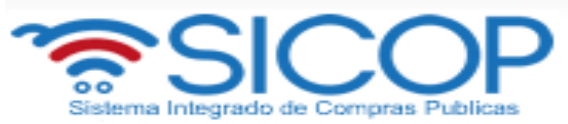

# <span id="page-2-0"></span>**1. DIAGRAMA DE PROCESO**

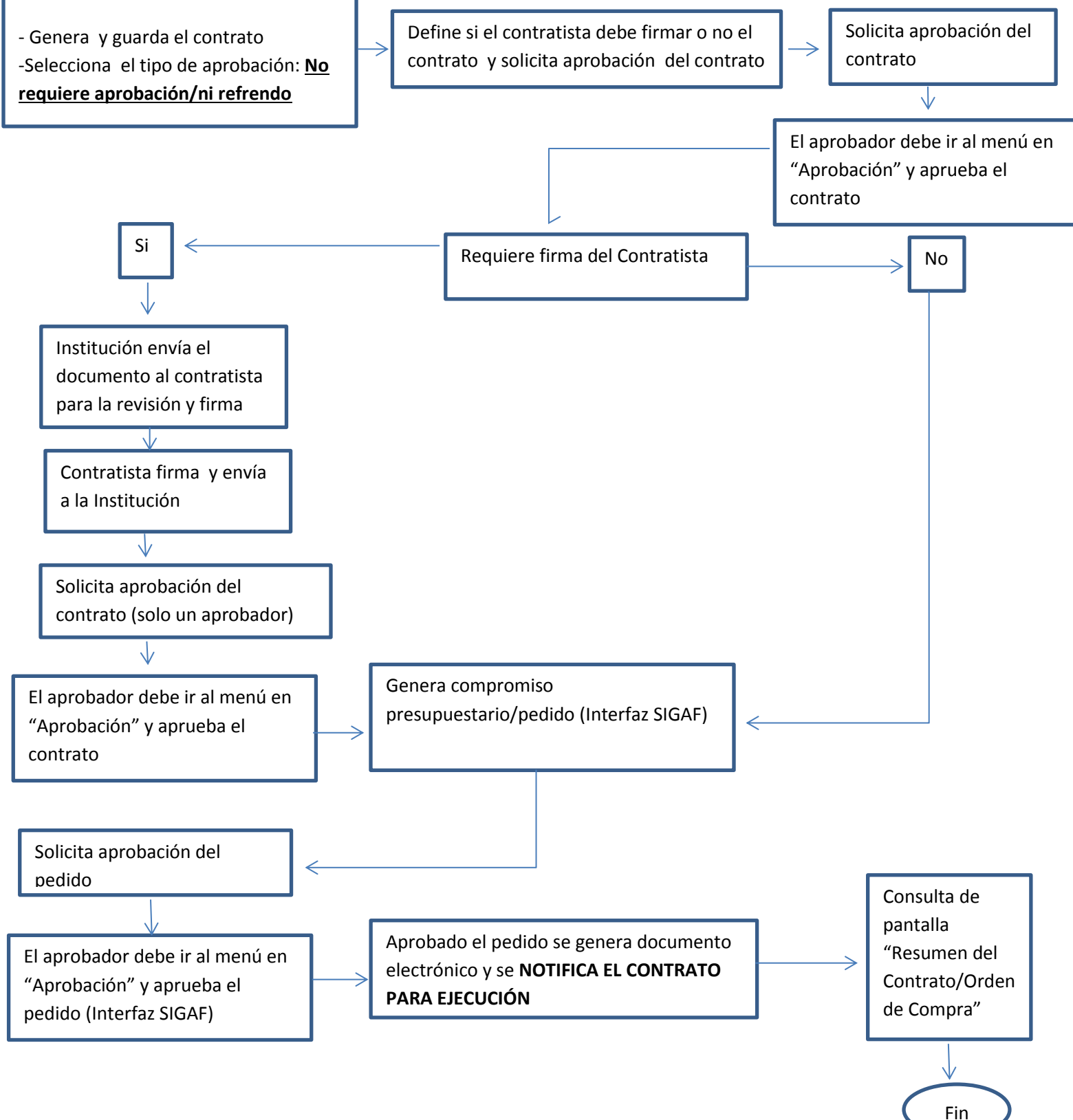

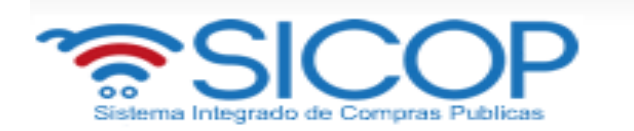

# <span id="page-3-0"></span>**2. ELABORACIÓN DE CONTRATO**

Una vez declarada la firmeza de la adjudicación y realizado el proceso de verificación de condiciones, es necesario elaborar el contrato o la orden de compra con el fin de continuar los trámites para la ejecución de la contratación.

En este sentido, es importante tener presente que SICOP únicamente se generan contratos electrónicos, no así órdenes de compra; sin embargo, los contratos electrónicos contienen la información necesaria para continuar el trámite a nivel presupuestario comprometiendo el pago con los contratistas.

Para elaborar el contrato se deben seguir los siguientes pasos:

- Realizar inicio de sesión en el sistema SICOP.
- En la parte superior derecha de la pantalla principal oprima sobre la opción "Instituciones compradoras". A la izquierda de la pantalla se va a desplegar el menú llamado "Procedimiento de la institución compradora", en el submenú "Contratación electrónica" oprima sobre la opción "Confección de contrato" para desplegar las opciones que contiene y seleccione la segunda opción que aparece denominada "Contratos".
- Una vez ahí el sistema presenta la pantalla "Listado de contratos" donde se debe ubicar el procedimiento que requiere contrato u orden de compra, cuyo estado debe ser "Verificación completa", y se oprime sobre la descripción de ese procedimiento.

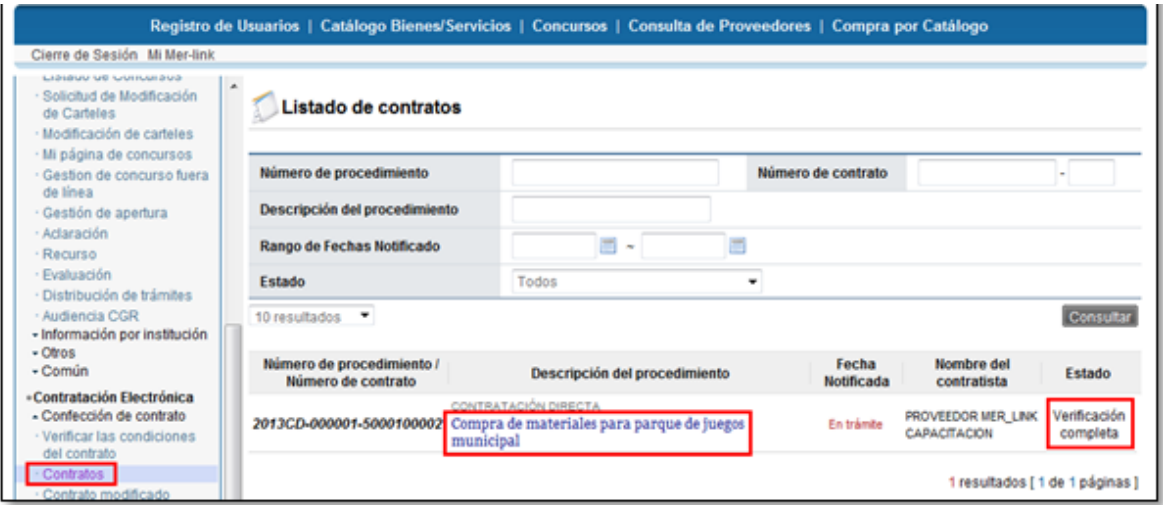

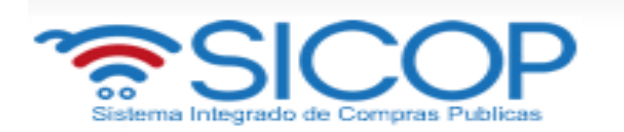

- El sistema muestra la pantalla "Registro del contrato", la cual contiene la información que se va a consignar en el contrato organizado en diferentes secciones, las cuales recaudan información de todo el proceso de contratación.
- SECCIÓN 1 Información de la institución: El sistema muestra la información general de la institución.

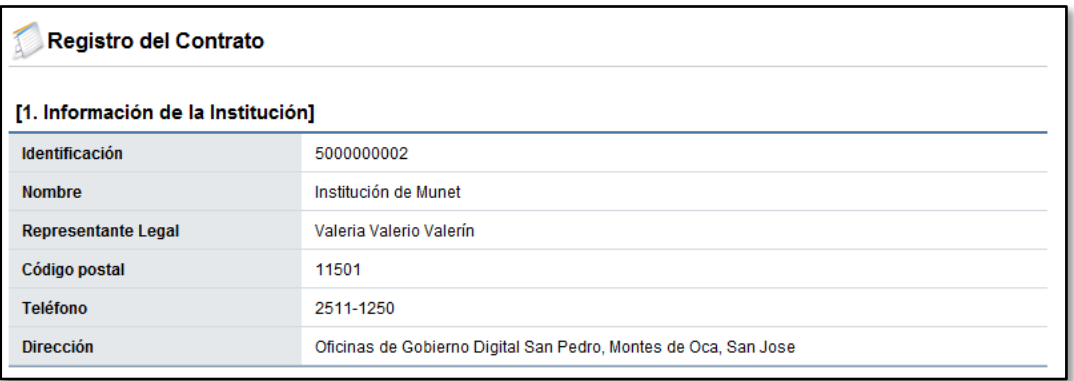

 SECCIÓN 2 Información relacionada: En esta sección el sistema muestra los antecedentes de interés para la elaboración del contrato, a saber, el cartel, la adjudicación y el resultado de la verificación de condiciones.

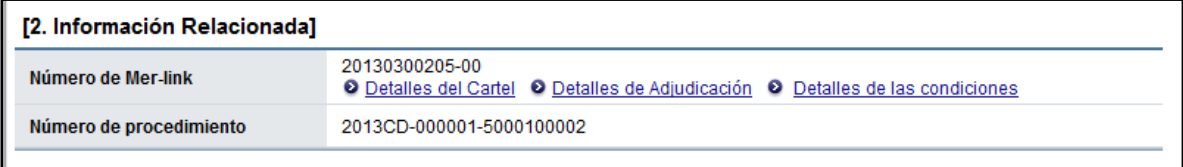

SECCIÓN 3 Información del contratista: El sistema muestra la información general del adjudicatario.

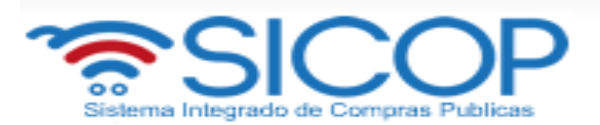

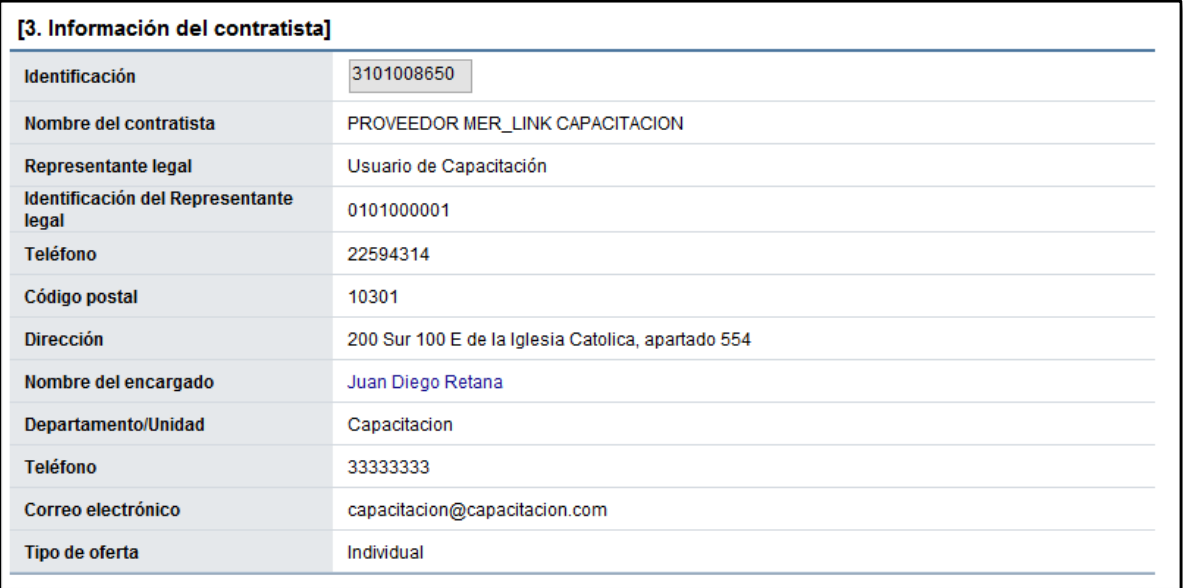

 SECCIÓN 4 Responsables del contratista: El sistema muestra el nombre de la persona encargada del trámite del contrato por parte del adjudicatario.

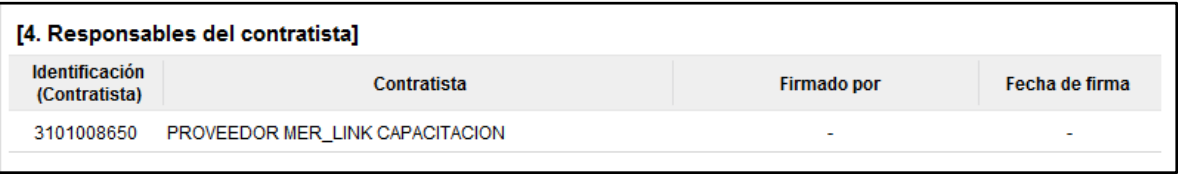

- SECCIÓN 5 Información básica del contrato: Esta sección contiene información general de la contratación.
- Se debe indicar expresamente si se requiere hacer recepción física del objeto contractual. Si se selecciona la opción "No", el sistema no brindará la posibilidad de confeccionar el acta de recepción (provisional o definitiva), sino que salta al proceso de pago.

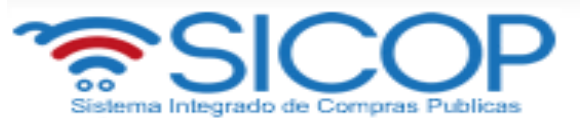

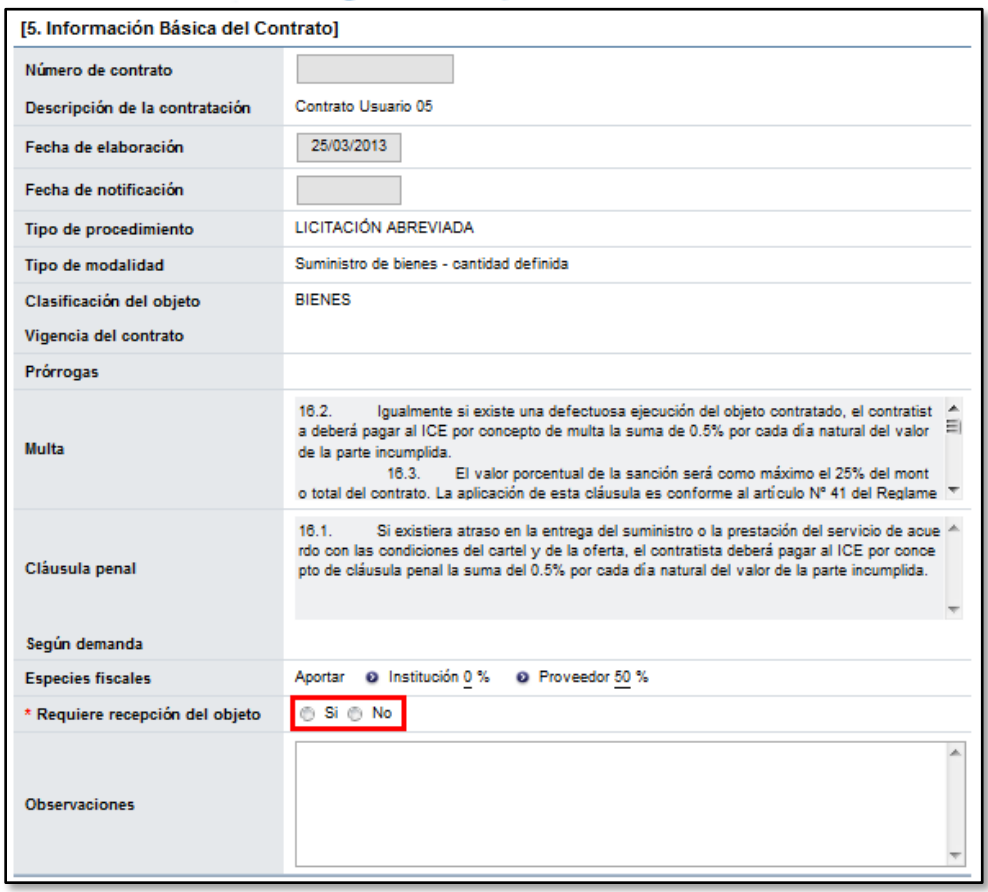

- Si se selecciona "Sí", el sistema habilitará más adelante el módulo de "Recepción" donde se confeccionan las actas de recepción de bienes, servicios y obras. Además, se desplegará un renglón adicional para indicar si se requiere o no el registro de inventario.
- SECCIÓN 6 Otras condiciones: Esta sección contiene información sobre la entrega y el pago.

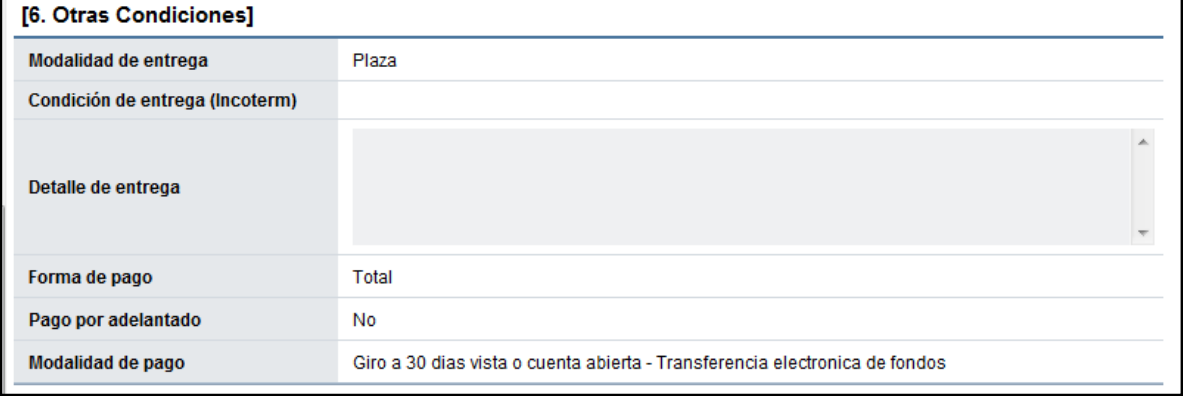

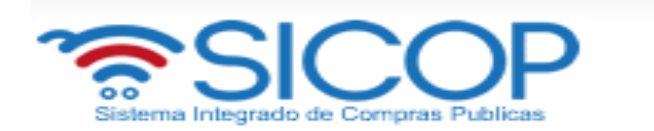

 SECCIÓN 7 Información de garantía: Esta sección contiene información relativa a las garantías de participación, cumplimiento y colaterales según se hayan solicitado en el cartel.

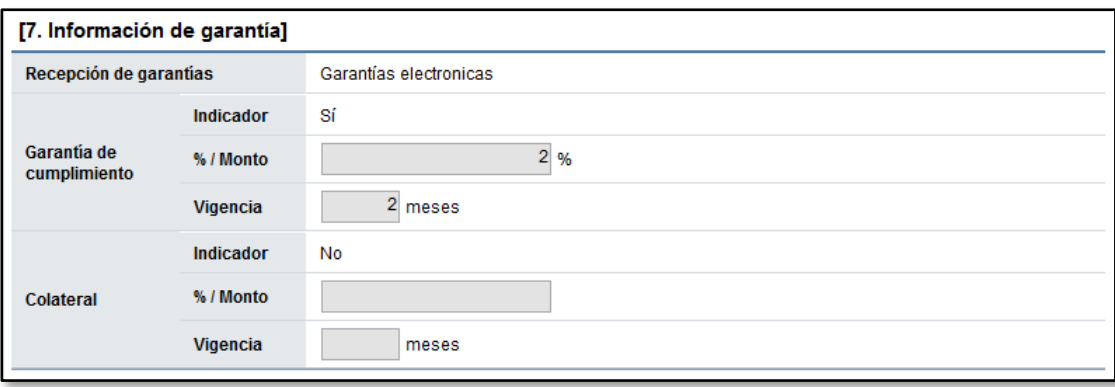

 SECCIÓN 8 Información del bien, servicio u obra: Esta sección contiene información detallada del bien, servicio u obra a adquirir.

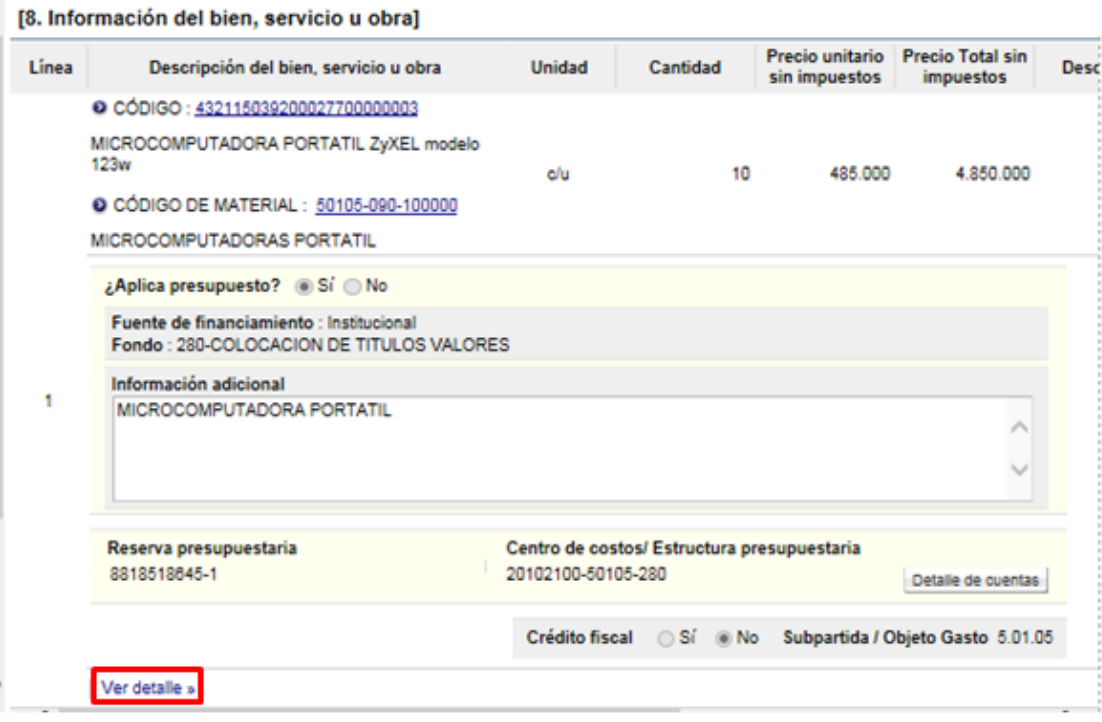

 Si se oprime en la opción "Ver detalle" se despliega la información acerca de la garantía técnica, así como la forma y lugar de entrega.

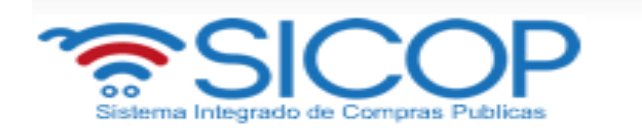

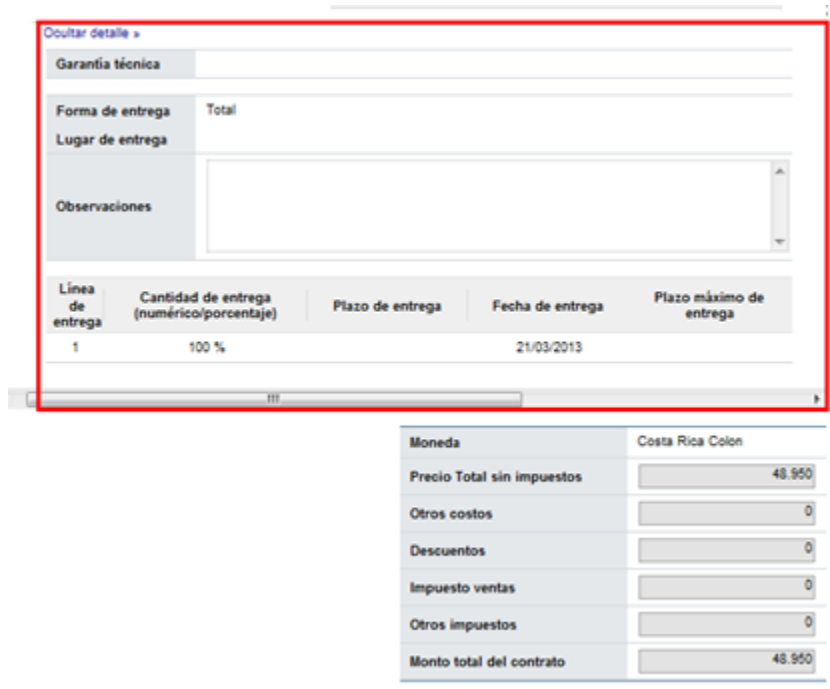

 SECCIÓN 9 Información de usuarios: Se muestran los funcionarios de la institución y del adjudicatario que intervienen en el trámite del contrato.

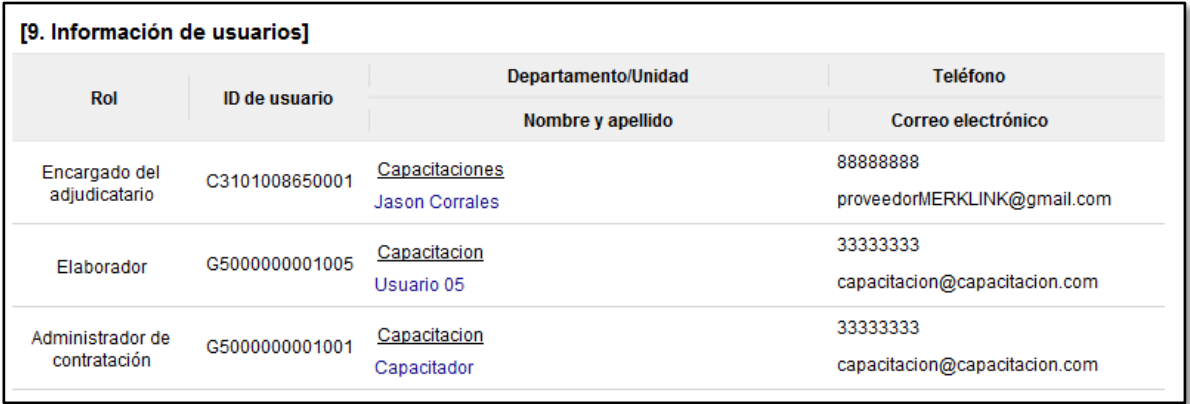

- SECCIÓN 10 Archivo adjunto: En caso de requerir adjuntar algún archivo adicional al contrato.
- El botón "Consulta de montos adjudicados" ubicado al final de la pantalla se muestra una pantalla llamada "Detalle del monto adjudicado por partida" que contiene el desglose del monto adjudicado.

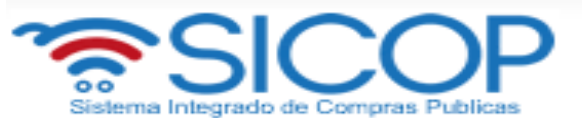

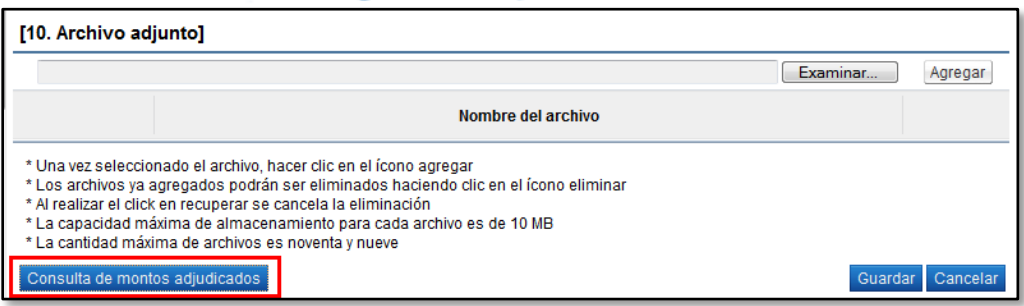

 Una vez seleccionado lo correspondiente a la recepción, oprimir el botón "Guardar" que se ubica al final de la pantalla.

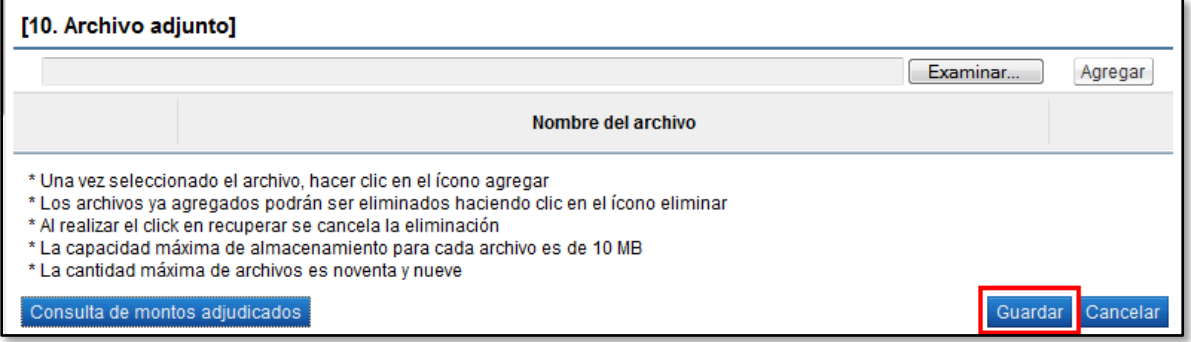

El sistema consulta si desea guardar el contenido del contrato. Oprimir "Aceptar".

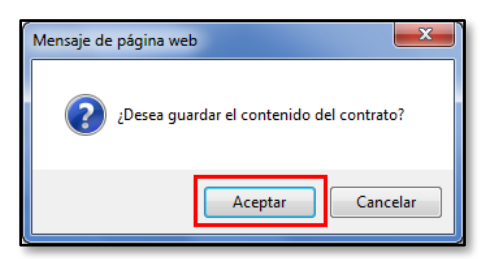

El sistema informa que el contrato ha sido registrado y muestra el número asignado al contrato.

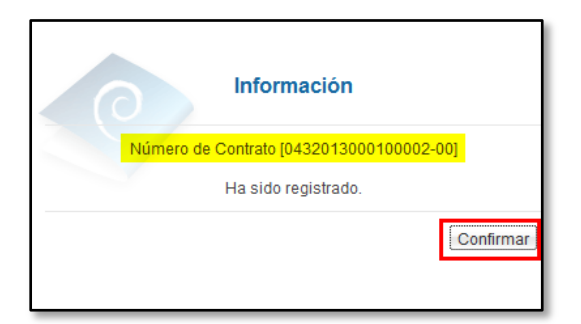

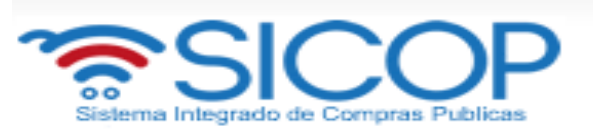

 Ahora el sistema muestra el formulario llamado "Contrato" que al final de la pantalla presenta cuatro botones

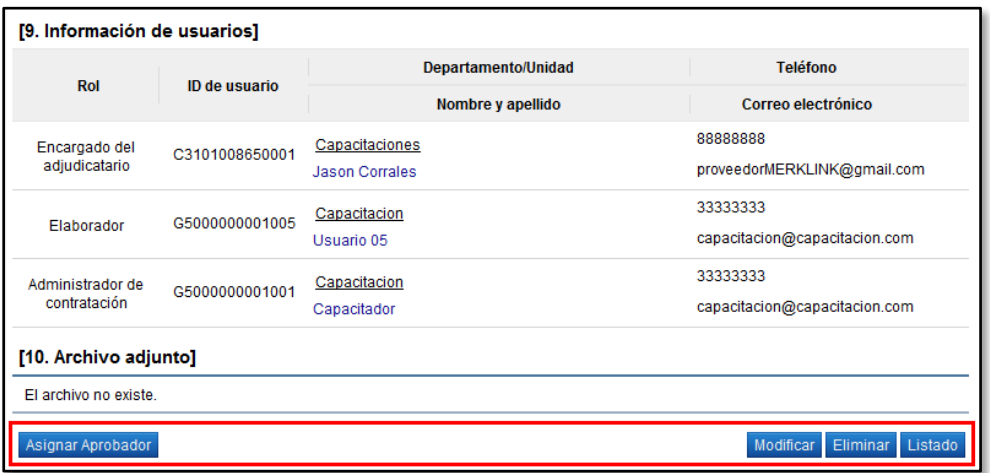

Botón "Modificar": El sistema le permite al usuario ingresar nuevamente al formulario de "Registro del contrato" y modificar el dato deseado.

Botón "Eliminar": Permite eliminar el contrato generado regresando a la pantalla "Listado de contratos".

Botón "Listado": Regresa a la pantalla "Listado de contratos".

Botón "Asignar aprobador": Al oprimir este botón, el sistema muestra el formulario "Solicitud de autorización del contrato" con la sección 11 llamada "Información detallada de las aprobaciones". Esta funcionalidad es para enviar a aprobar el contrato que se está confeccionando.

- Para continuar el usuario pulsa el botón "Asignar aprobador". Sistema muestra la sección "Información detallada de aprobaciones", donde el usuario debe elegir una de las siguientes tipos de tramite:
	- $\checkmark$  No requiere aprobación/refrendo: Se refiere a los casos en que no es necesario tramitar la aprobación interna ni el refrendo contralor. Se pueden tramitar de esta manera los documentos equivalentes a la orden de compra, ya que si llevan una aprobación pero no relacionada a legal o al refrendo, sino más bien de la dependencia o de la proveeduría.
	- $\checkmark$  Aprobación interna: Se refiere a las contrataciones que requieren refrendo interno.

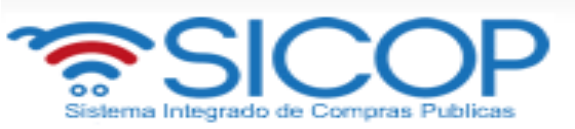

 $\checkmark$  Refrendo de Contraloría: Se refiere a las contrataciones que requieren el refrendo de la Contraloría General de la República.

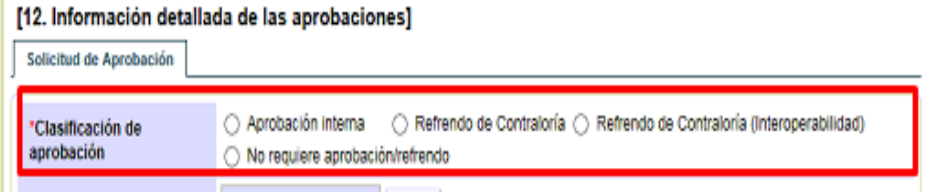

 Para este caso el usuario debe seleccionar como tipo de trámite "No requiere aprobación/refrendo", además debe elegir si requiere o no firma del contratista.

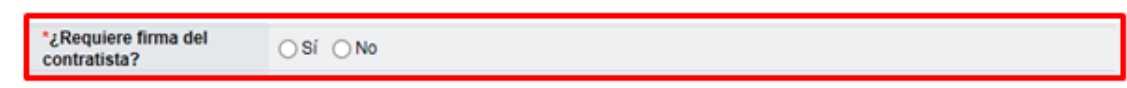

 En la sección "Información detallada de las aprobaciones selecciona la opción "No requiere aprobación/refrendo". El sistema muestra un mensaje de advertencia indicando que la responsabilidad de la aprobación del contrato en este caso recae en el funcionario que está efectuando el trámite dado que no se va a enviar a refrendo. Oprimir el botón "Aceptar".

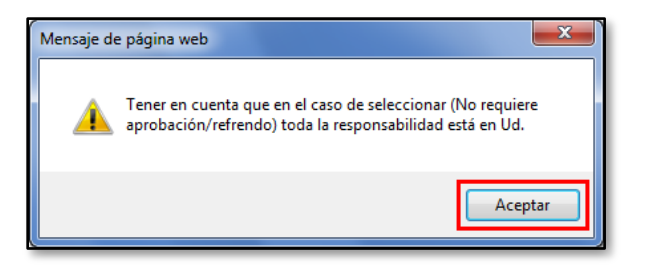

 Se debe seleccionar al funcionario encargado de la aprobación del contrato ingresando al botón "Buscar". El sistema permite solicitar un máximo de tres aprobaciones para un contrato. Se competa los campos al título y contenido de la solicitud y oprima el botón "Solicitar aprobación".

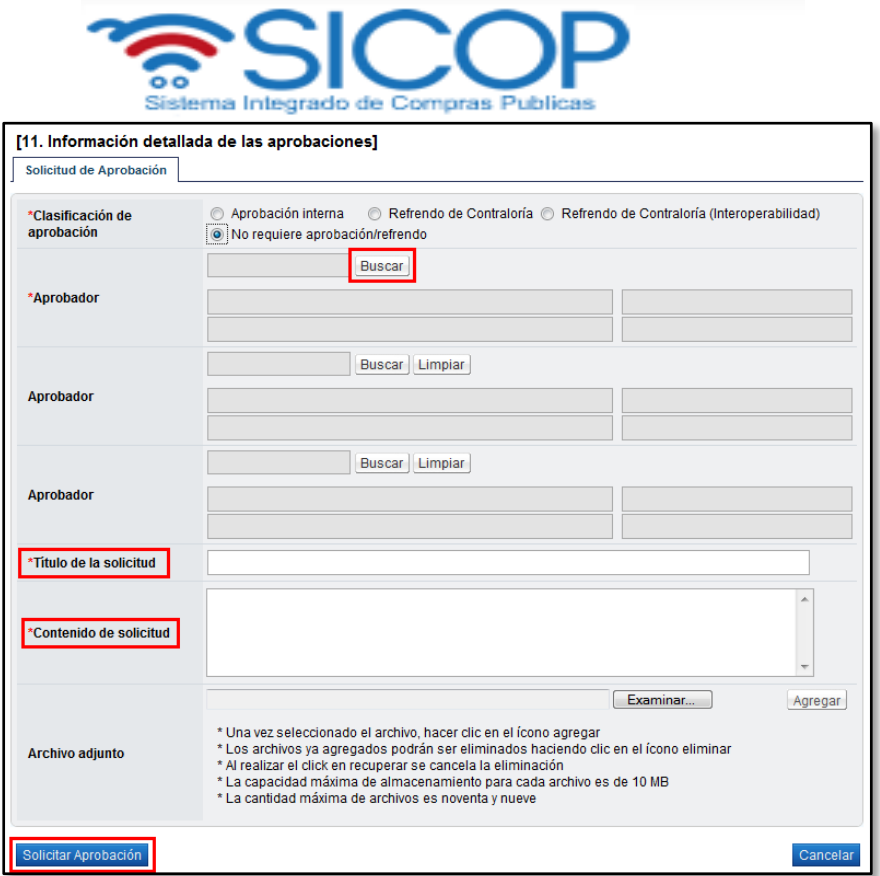

El sistema consulta si desea solicitar la aprobación. Oprimir el botón "Aceptar".

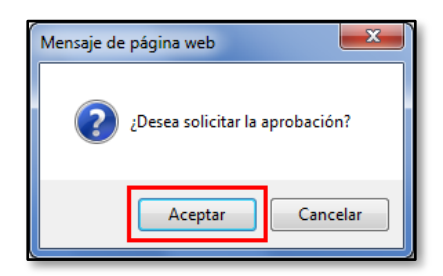

 El sistema informa que se generado la solicitud e indica el número que le ha asignado. Oprimir el botón "Confirmar".

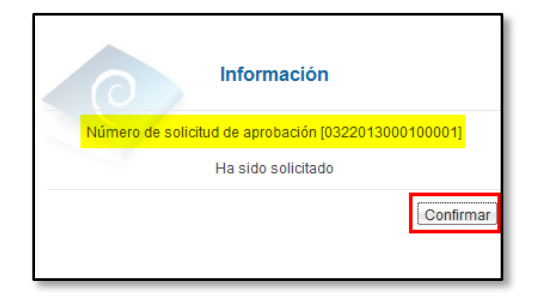

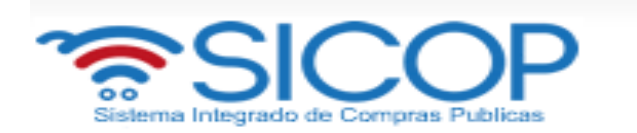

 El sistema muestra de nuevo el formulario "Contrato" con el botón "Listado" visible al final de la pantalla. Oprimir el botón "Listado".

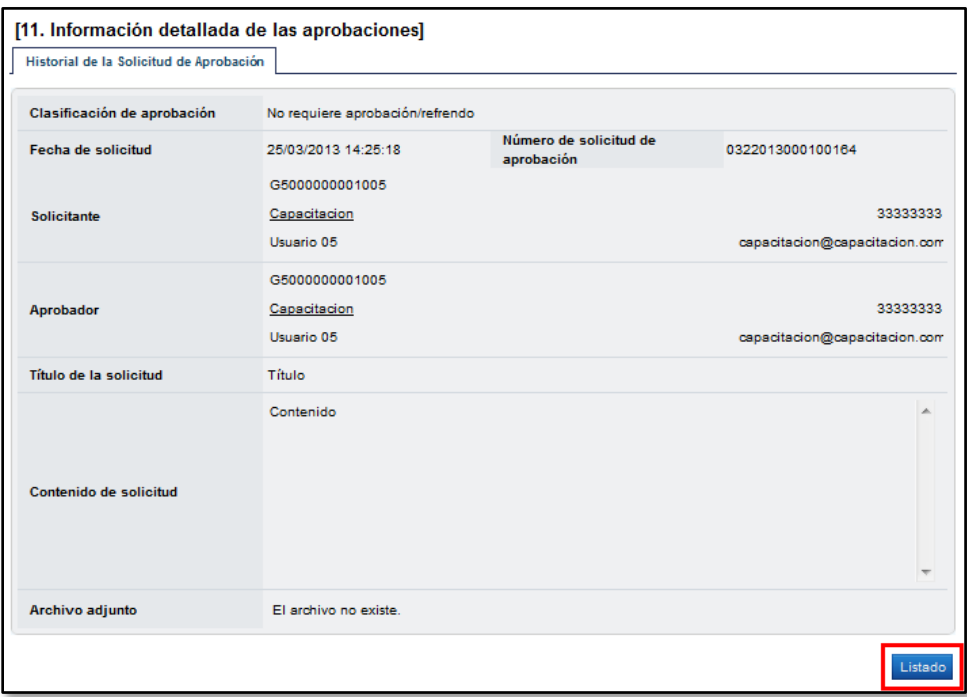

 Se regresa a la pantalla "Listado de contratos" donde se muestra el contrato que se está tramitando con el estado "Aprobación de contrato en trámite".

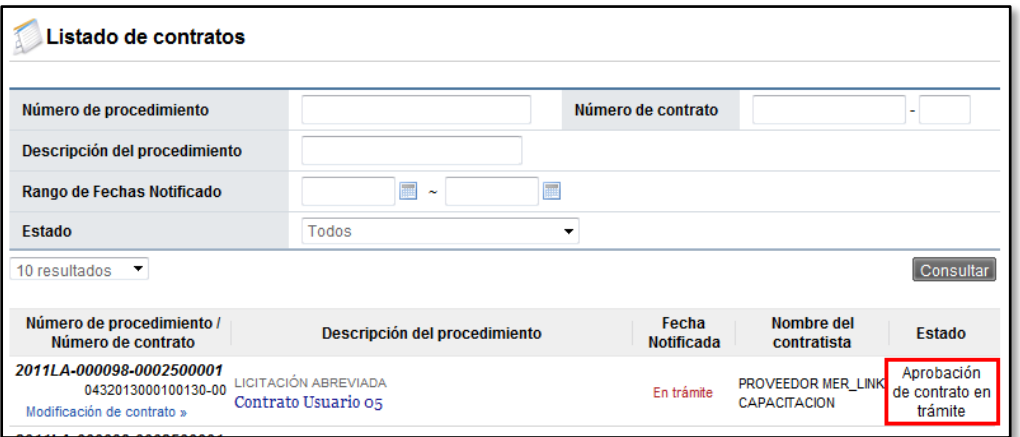

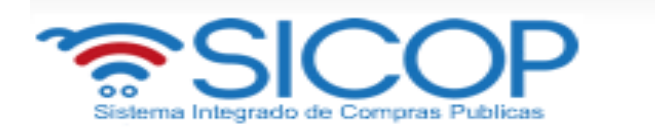

 Si el contrato no lleva firma del contratista se procede a tramitar el pedido y a notificar el contrato para su ejecución, ver detalle en los puntos 5, 3 y 6 de este manual.

Si el contrato si lleva firma del contratista una vez tramitada la primera aprobación el usuario debe ingresar para enviar el mismo a firma del contratista, para ello en la pantalla "Contrato", se debe pulsar el botón "Generar documento electrónico".

Listado

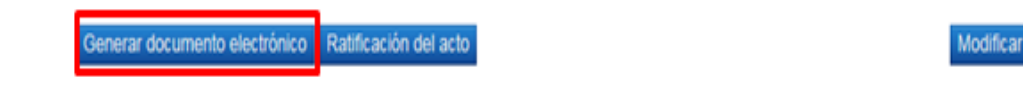

 En la misma pantalla el sistema activa el botón "Enviar", mismo que se debe pulsar y gestionar el proceso de la firma digital.

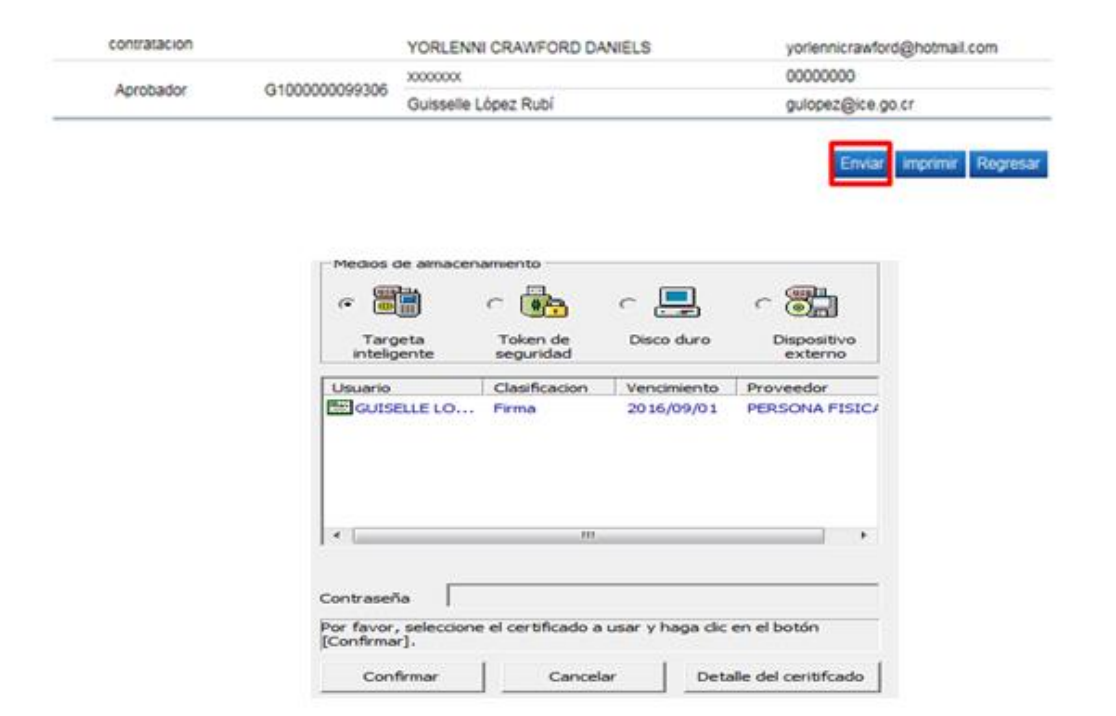

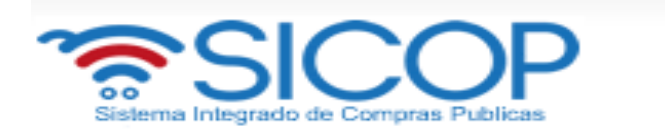

 Cuando el contratista ha aceptado y firmado el contrato en la pantalla del contrato se activa la sección 12 "Respuesta del contratista", donde se muestra la información del contratista.

#### [12. Respuesta del Contratista]

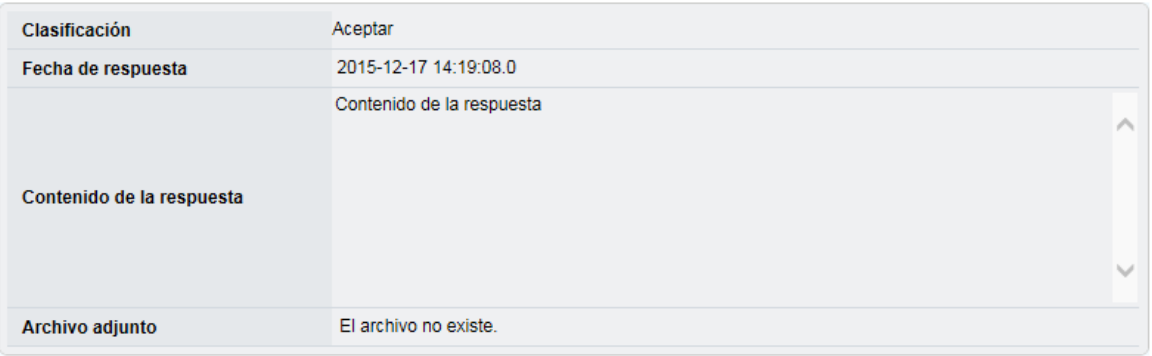

 En la sección 4 "Responsables del contratista", se activa el botón "Consulta de la firma", el cual permite consultar los datos del certificado de firma digital del contratista que ha suscrito el contrato.

#### [4. Responsables del contratista]

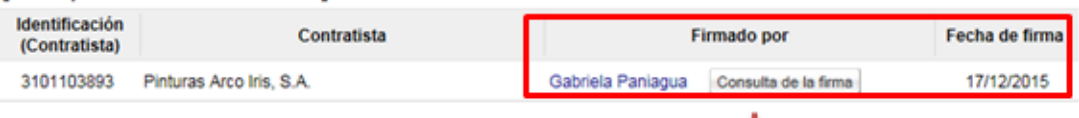

### [1. Información de la firma]

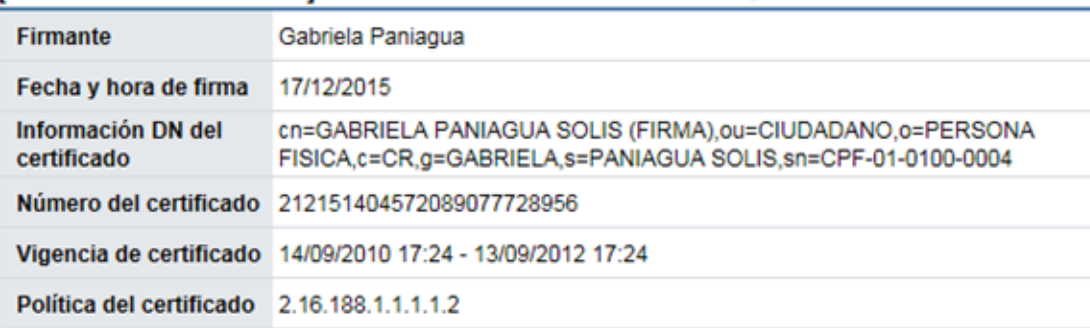

Cerrar

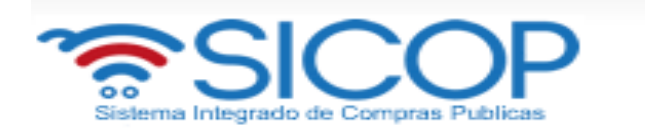

 Para continuar se debe pulsar el botón "Asignar aprobador final", ubicado en la parte inferior de la pantalla "Contrato"

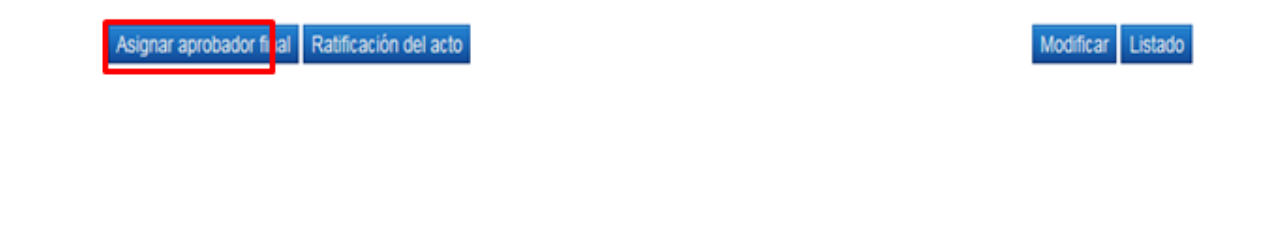

 Se despliega la sección "Solicitud de aprobación final", donde se debe buscar el usuario que hará la aprobación final del contrato, se completa el campo título y contenido, para enviar se pulsa el botón "Solicitar aprobación final".

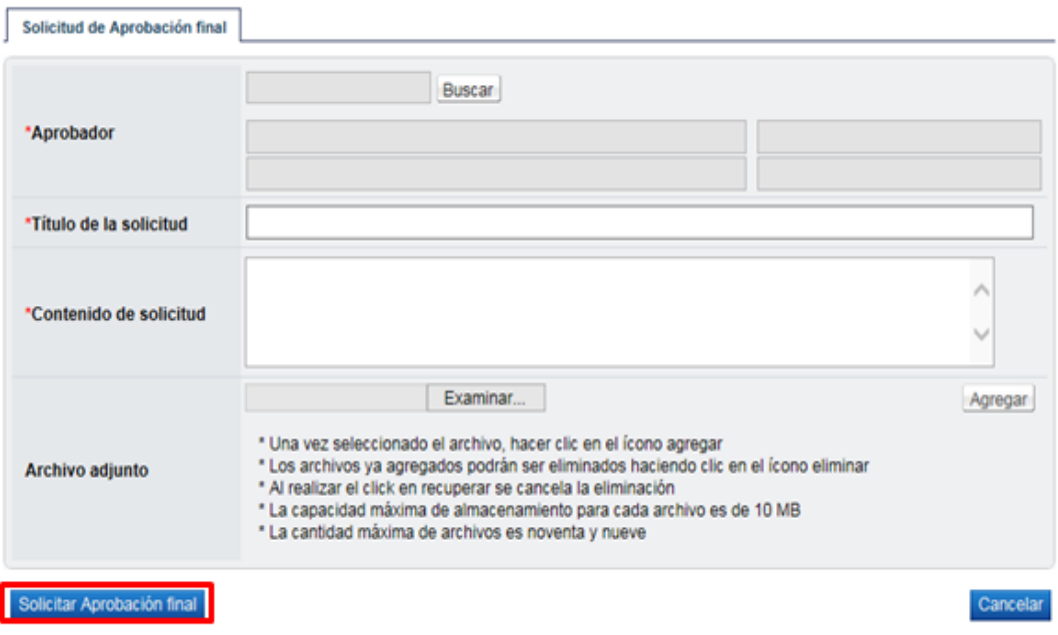

 Suscrito el contrato por el aprobador final se procede a tramitar el pedido y a notificar el contrato para su ejecución, ver detalle en los puntos 5, 3 y 6 de este manual.

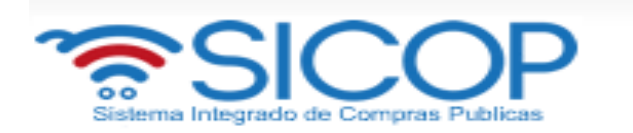

# <span id="page-17-0"></span>**3. APROBACIÓN**

Aplica para funcionarios encargados de aprobar los contratos y pedidos.

 El usuario debe ingresar al menú "Aprobación". El sistema muestra la pantalla "Listado de aprobación". Ubicar el procedimiento que requiere aprobación Con el estado "Sin tramitar". Para continuar se pulsa sobre la descripción de ese procedimiento para que el sistema muestre la solicitud de aprobación recibida.

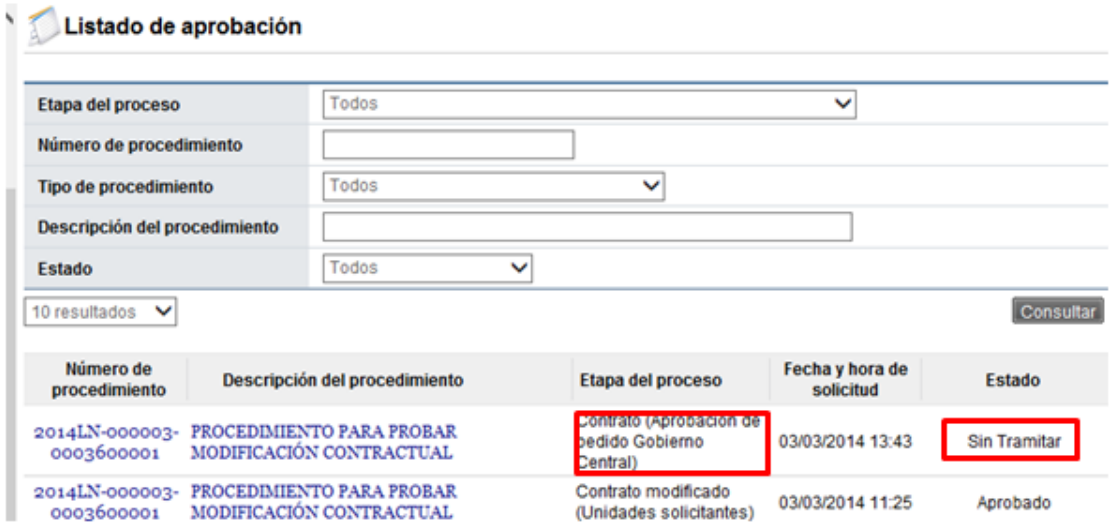

 El sistema muestra el contrato con todas las secciones. Los campos "Número del pedido" y "Fecha del pedido" se consultan desde la sección "8. Información del bien, servicio u obra", botón "Ver detalle".

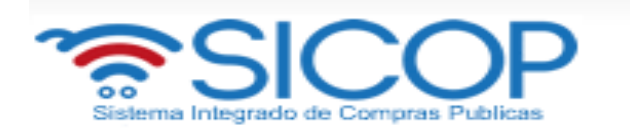

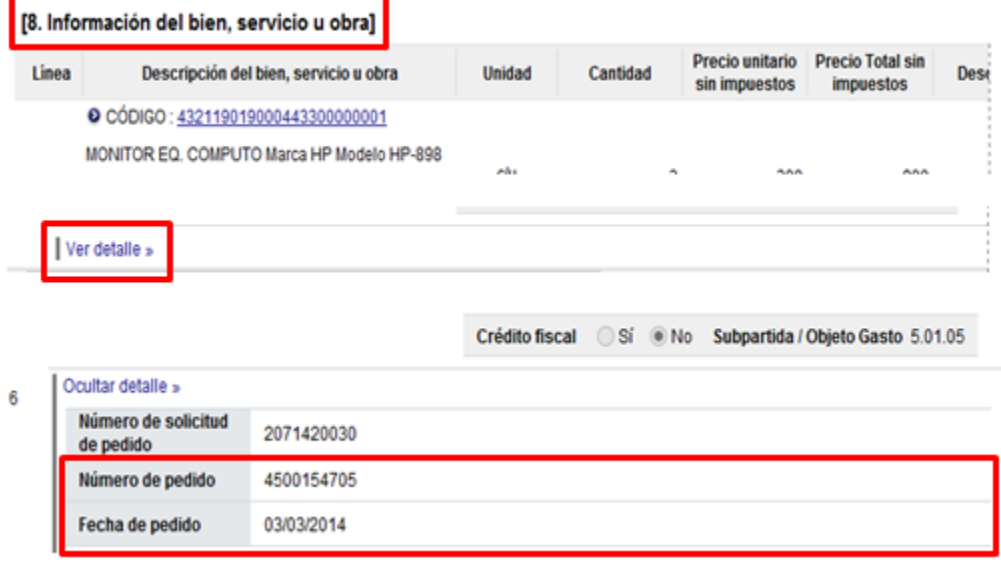

 Para tramitar la respuesta nos posicionamos en la sección "Información de la aprobación ", la cual tiene los siguientes botones:

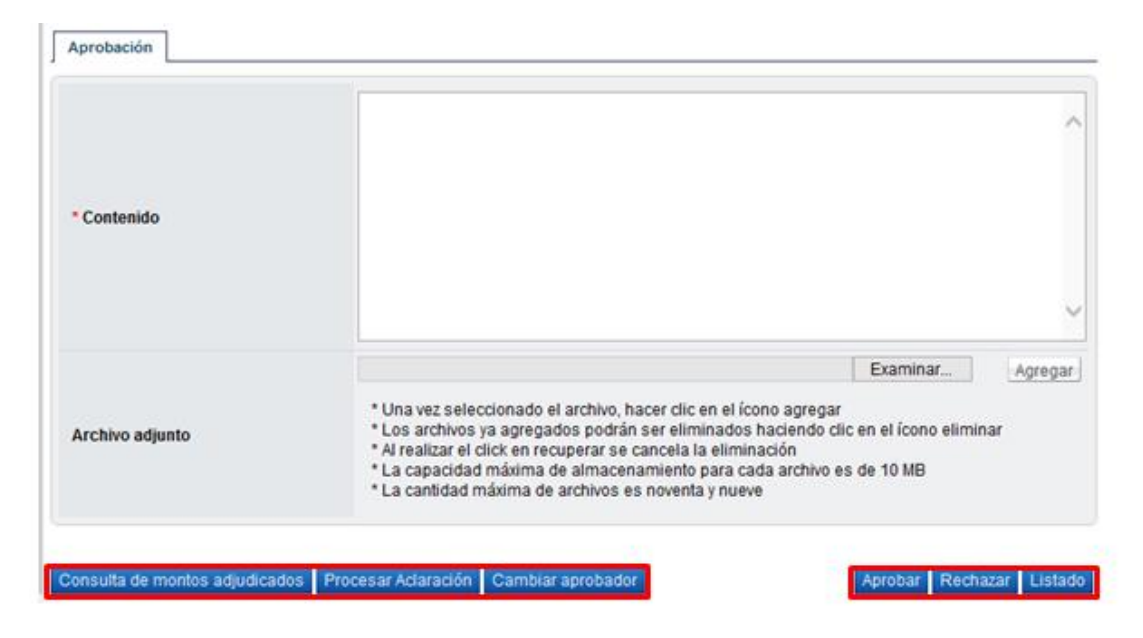

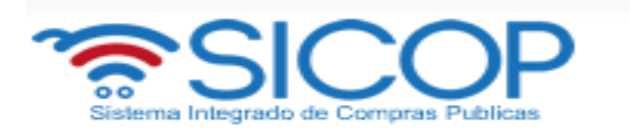

**Botón "Consulta de montos adjudicados**": Al oprimir este botón se muestra una pantalla llamada "Detalle del monto adjudicado por partida" que contiene el desglose del monto adjudicado.

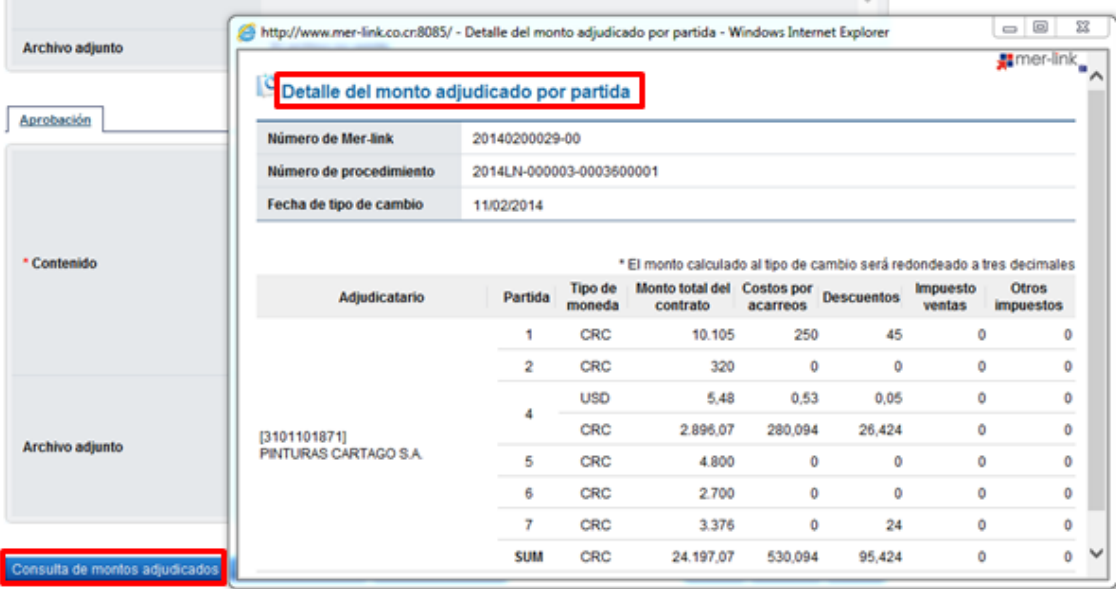

**Botón "Cambiar aprobador**": Se utiliza para reenviar la solicitud de aprobación a otro funcionario. Cuando se oprime el botón se muestra la pantalla "Modificación del aprobador". Para buscar el nuevo aprobador se oprime el botón "Buscar", se completa el campo "Razón" y finalmente se oprime el botón "Modificar".

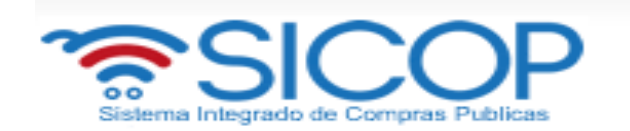

### Modificación del aprobador

### [Información de modificación de aprobador]

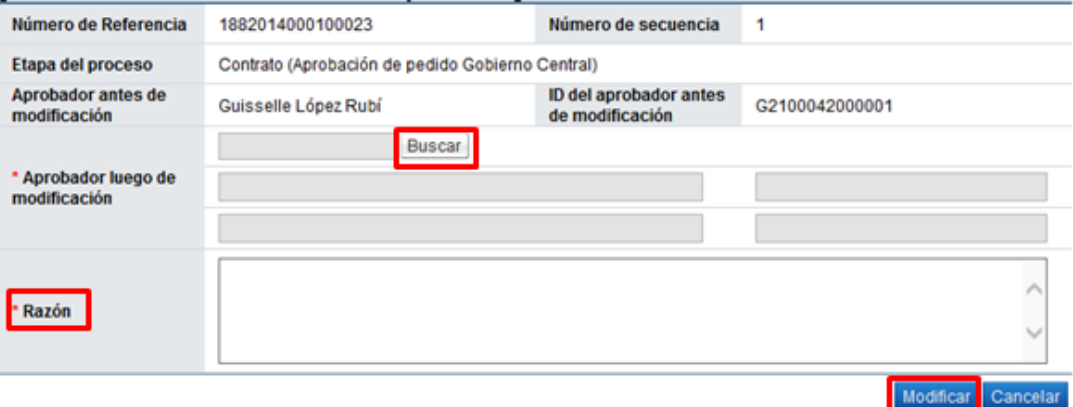

**Botón "Procesar aclaración**": Previo a otorgar la aprobación, es posible requerir aclaración del usuario envió la solicitud, para continuar debe pulsar este botón. Sistema muestra la pantalla "Solicitud de aclaración", donde se pulsa el "Registro nuevo".

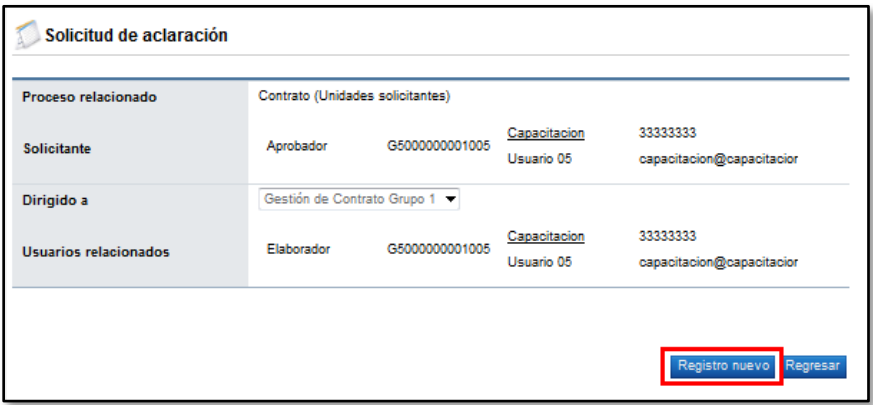

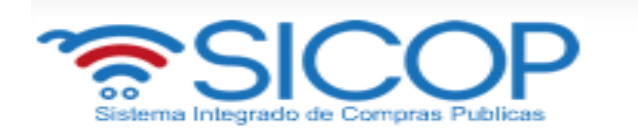

Completar los campos solicitados por el sistema.

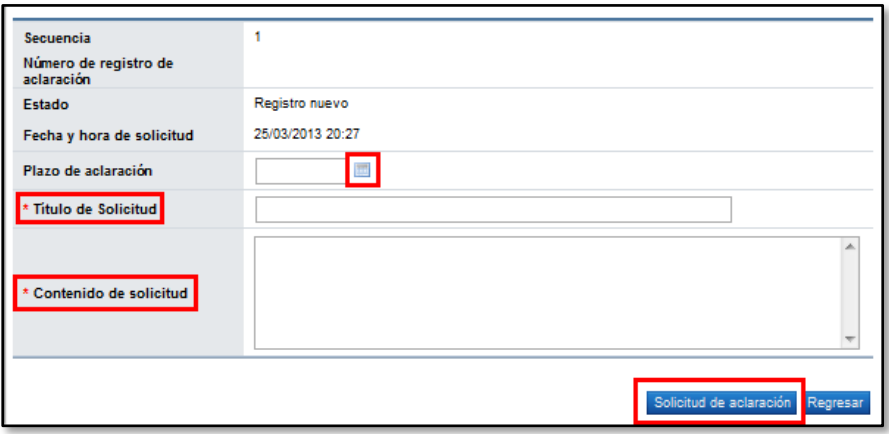

- El sistema consulta si desea realizar la solicitud de aclaración. Oprimir "Aceptar". El sistema confirma que se ha solicitado la aclaración e indica el número asignado a la gestión.

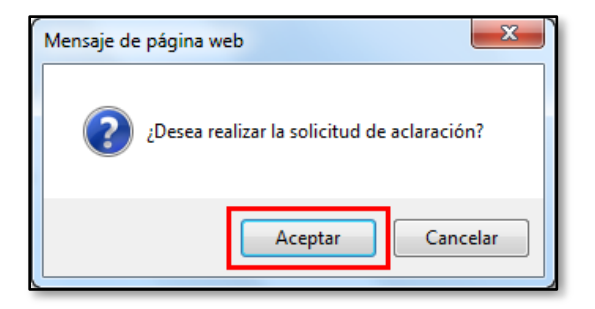

- Enviada la solicitud de aclaración en pantalla "Listado de aprobación", se activa el icono "Aclaración", el cual permite consulta la solicitud enviada y su respuesta.

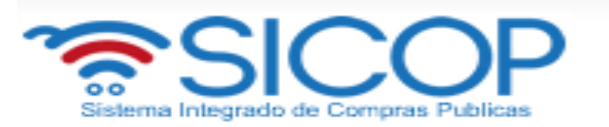

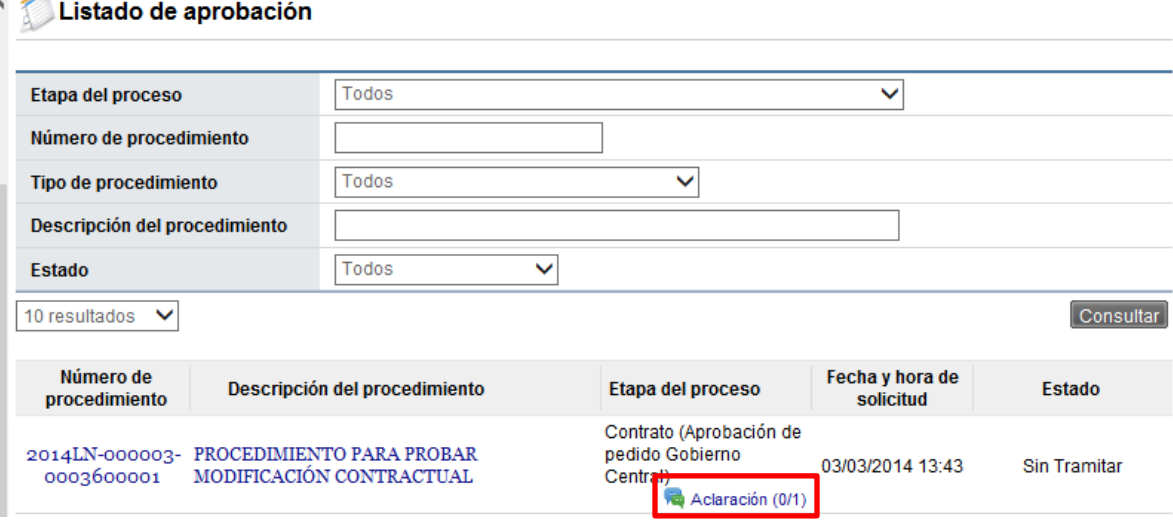

- Al oprime en el icono "Aclaración", se muestra la pantalla "Solicitud de aclaración", donde se consulta el contenido de la solicitud y la respuesta correspondiente.

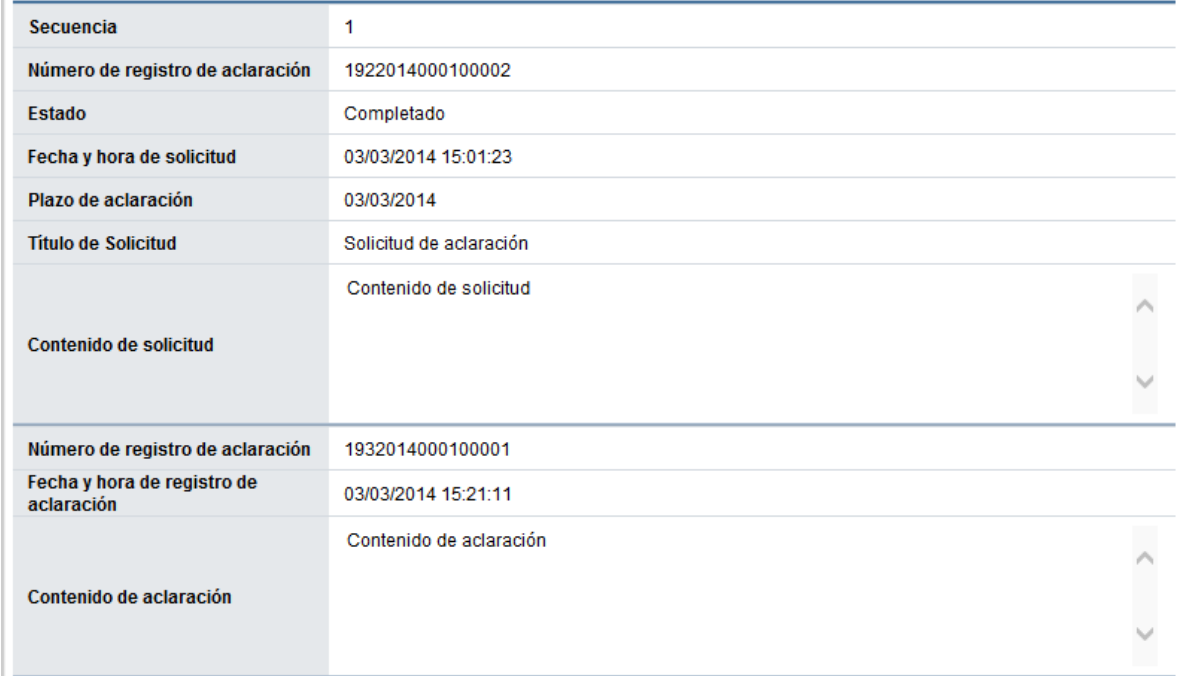

**Botón "Rechazar":** Si la respuesta es negativa, se completa el campo "Contenido " y oprime el botón "Rechazar" .

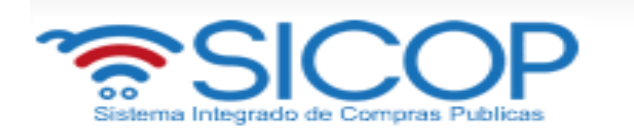

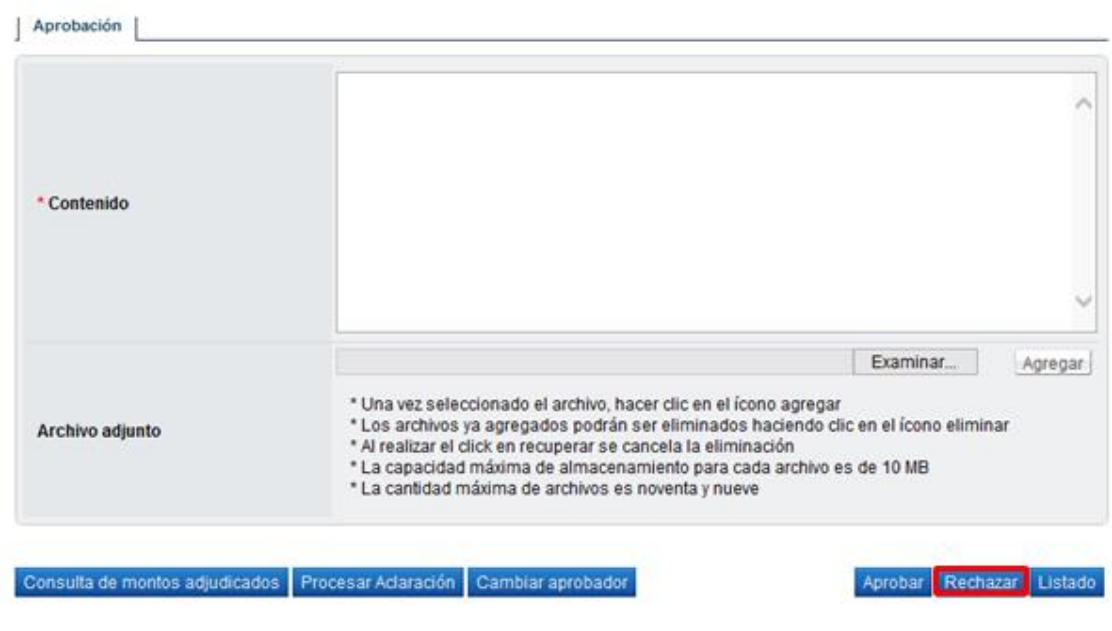

**Botón "Aprobar**": Si la respuesta es positiva, se completa el campo "Contenido " y oprime el botón "Aceptar" .

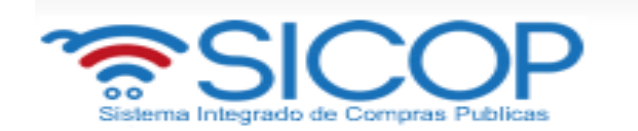

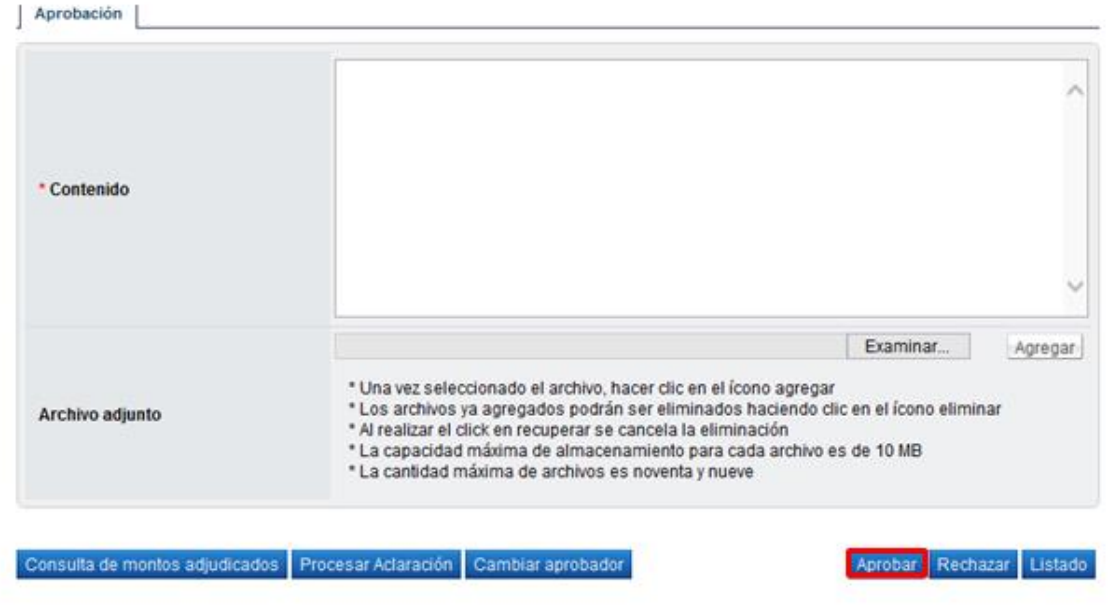

 Una vez revisado y completado el campo Contenido, se oprime el botón "Aprobar" el sistema consulta si desea aprobar. Oprimir el botón "Aceptar".

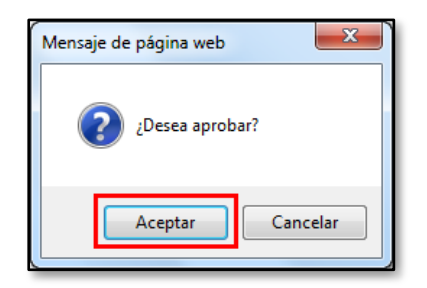

 Se debe realizar el proceso de firma electrónica. Si la aprobación corresponde a un pedido el SICOP envía a SIGAF la fecha y número de cédula del último aprobador.

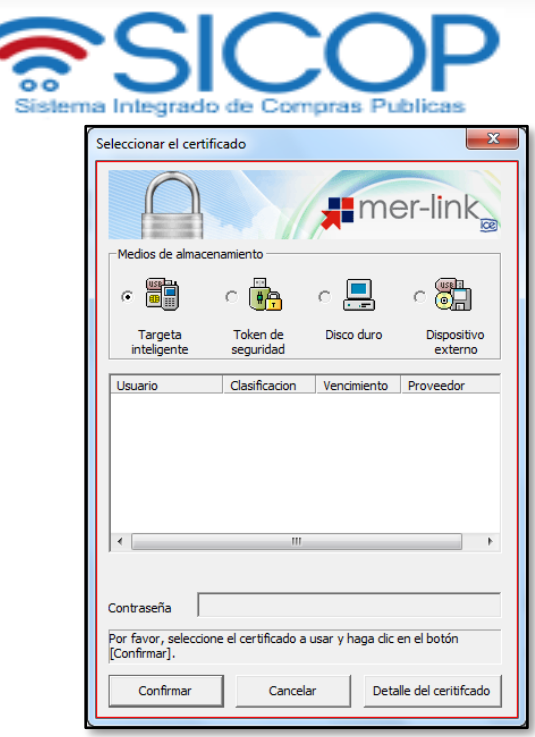

# <span id="page-25-0"></span>**4. ACLARACIONES**

# <span id="page-25-1"></span>**4.1 Solicitud de aclaración**

 Previo a la aprobación, es posible requerir aclaración para ello se debe pulsar el botón oprimiendo este botón "Solicitar aclaración ó Procesar aclaración", el sistema muestra la pantalla "Solicitud de aclaración", donde se pulsa el "Registro nuevo".

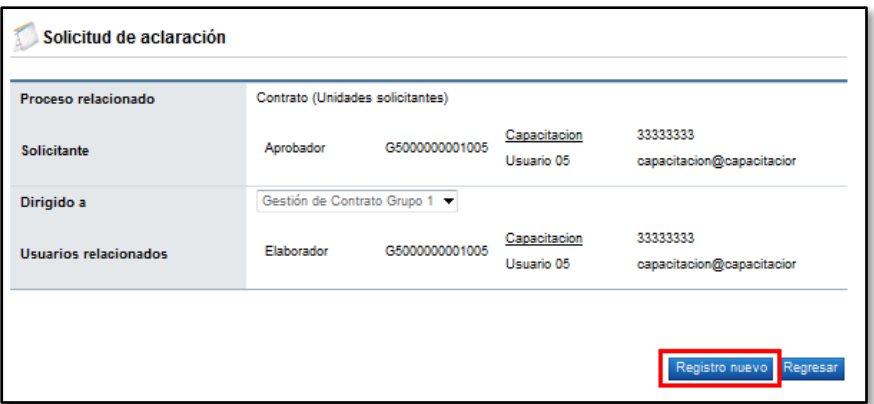

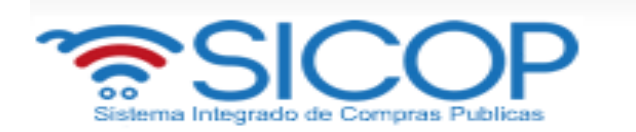

Completar los campos solicitados por el sistema.

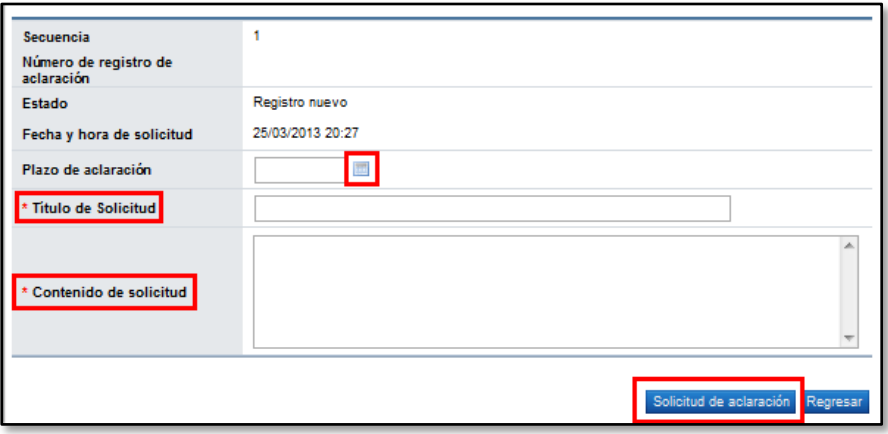

 El sistema consulta si desea realizar la solicitud de aclaración. Oprimir "Aceptar". El sistema confirma que se ha solicitado la aclaración e indica el número asignado a la gestión.

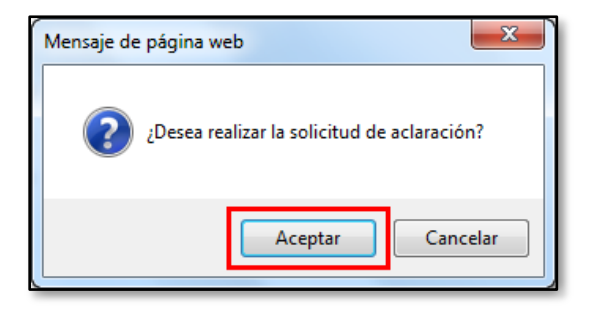

 Enviada la solicitud de aclaración en pantalla de listado del trámite correspondiente se activa el icono "Aclaración", el cual permite consulta la solicitud enviada y su respuesta.

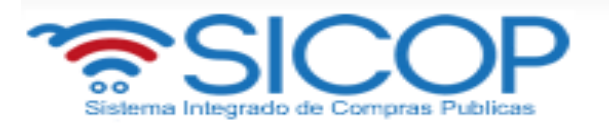

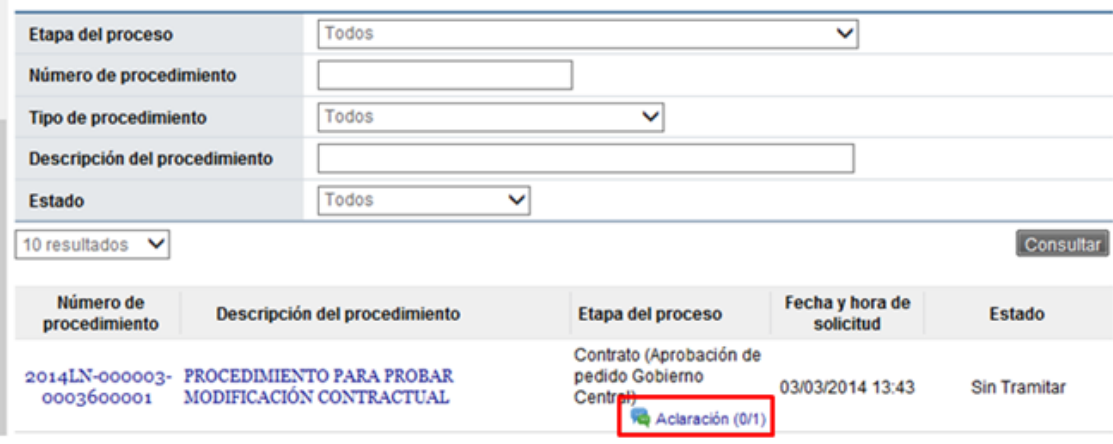

 Al oprime en el icono "Aclaración", se muestra la pantalla "Solicitud de aclaración", donde se consulta el contenido de la solicitud y la respuesta correspondiente.

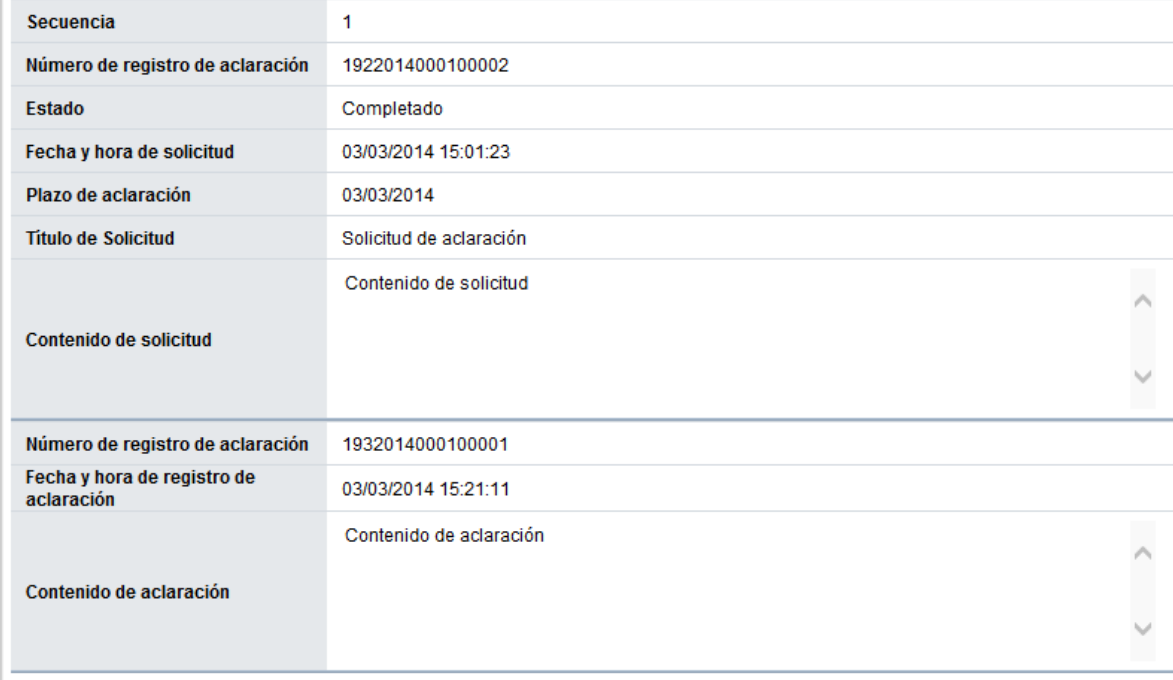

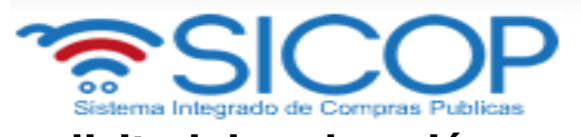

# <span id="page-28-0"></span>**4.2 Responder solicitud de aclaración**

El usuario debe ingresar por el link "Contrato".

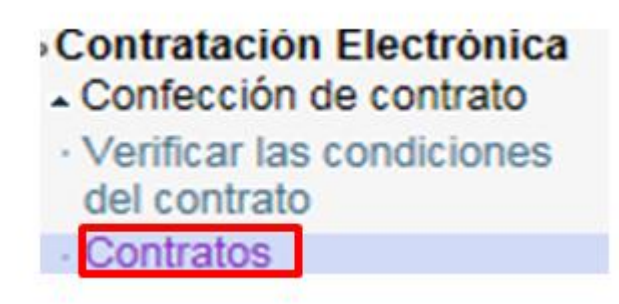

 En pantalla "Listado de aprobación", se activa el icono "Aclaración registrada 0/1", el cual permite consulta la solicitud recibida y enviar la respuesta.

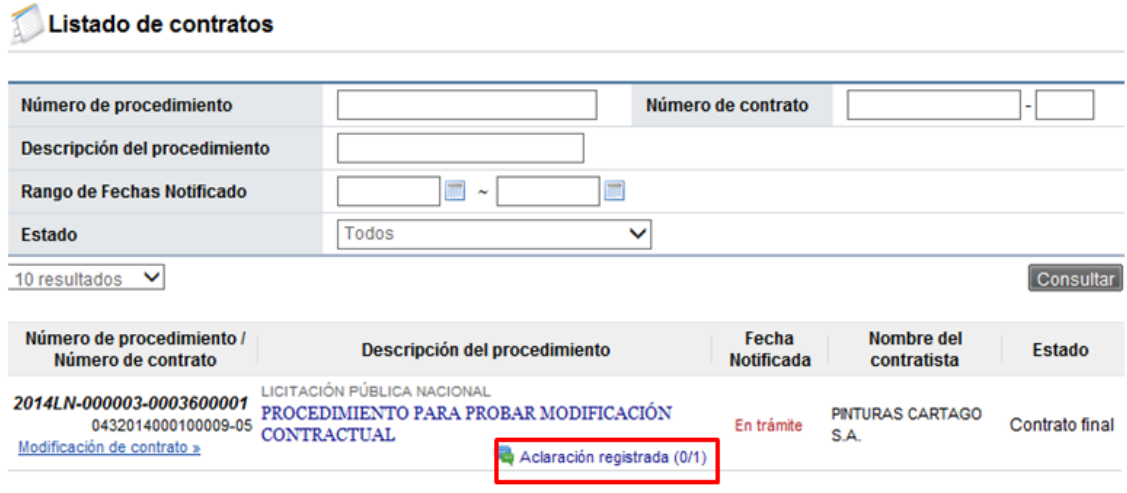

 Para ambos casos al pulsar el icono "Aclaración registrada 0/1", se muestra la pantalla "Registro de aclaración", donde se consulta el plazo para responder la solicitud el contenido de la misma.

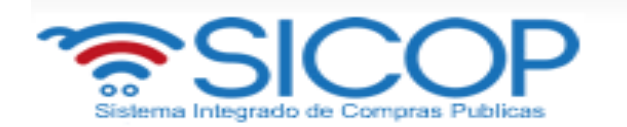

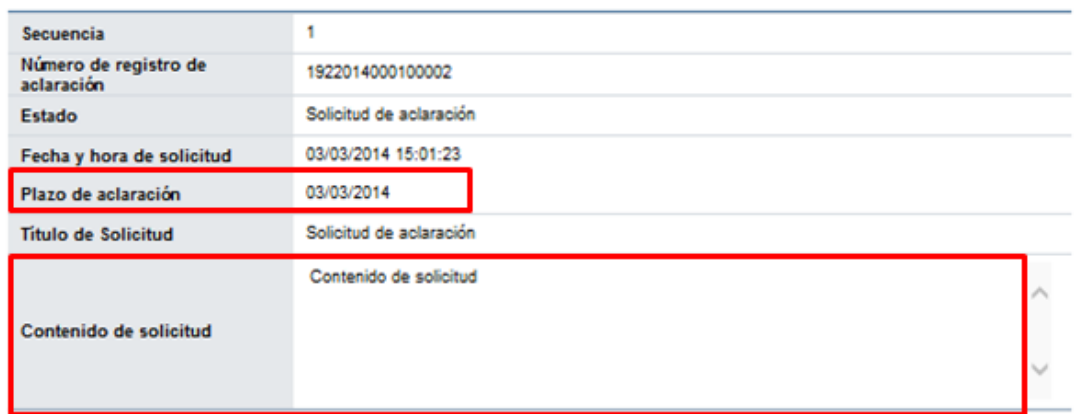

En el campo "Contenido de aclaración" se registra la respuesta y oprime el botón "Enviar".

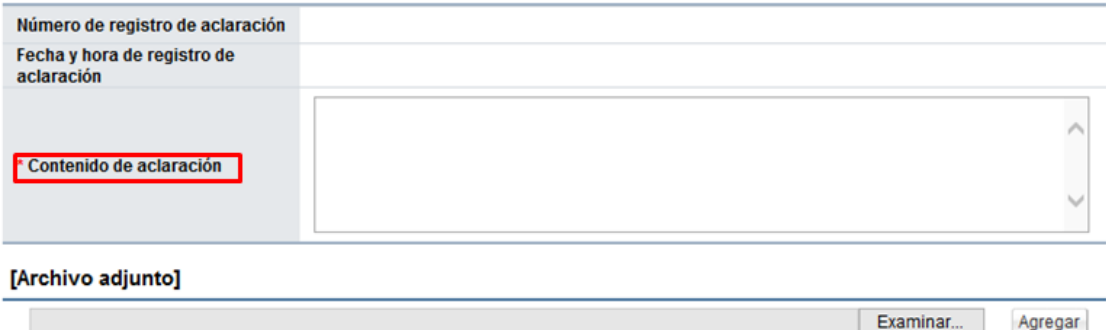

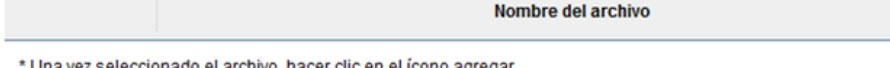

- \* Una vez seleccionado el archivo, hacer clic en el ícono agregar<br>\* Los archivos ya agregados podrán ser eliminados haciendo clic en el ícono eliminar
- \* Al realizar el click en recuperar se cancela la eliminación
- \* La capacidad máxima de almacenamiento para cada archivo es de 10 MB
- \* La cantidad máxima de archivos es noventa y nueve

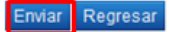

 Enviada la respuesta de la solicitud de sistema completa los campos "Número de registro de aclaración" y "Fecha y hora de registro de aclaración".

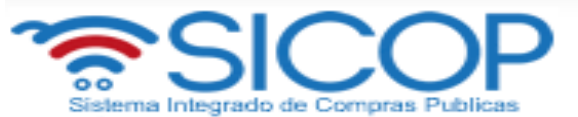

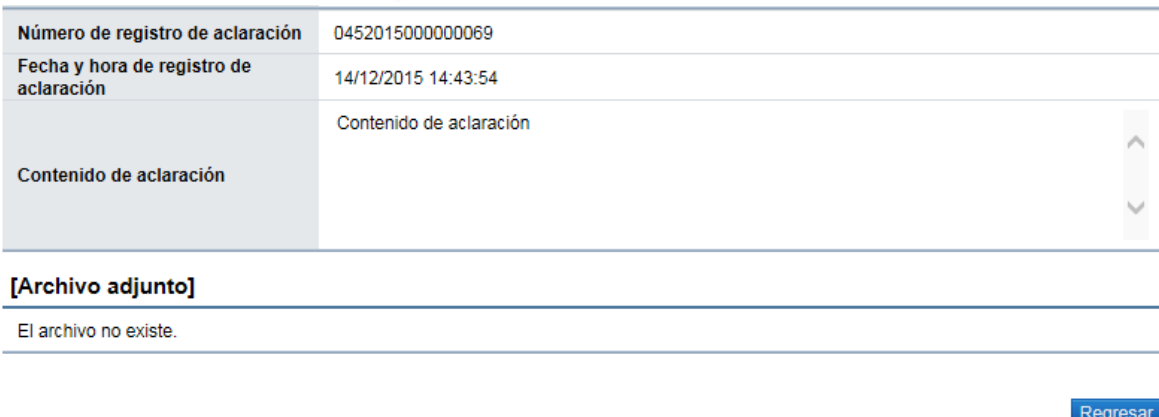

### <span id="page-30-0"></span>**5. PEDIDO**

.

 Cuando en el contrato se requiere generar presupuesto con SIGAF al oprimir el botón "Registro completo", se muestra el botón "Generar compromiso presupuestario", el cual permite generar el pedido siguiendo los siguientes pasos:

#### [11. Información detallada de las aprobaciones] Aclaraciones(0) Historial de Aprobación | Historial de la Solicitud de Aprobación Fecha y hora de solicitud 03/03/2014 11:27:59 Número de aprobación 0332014000100022 Clasificación de aprobación Aprobado Verificar Firma G2100042000001 Aprobador Ganadería 0000-0000 giselle.lopez@gobierno-digital. Guisselle López Rubí seleccionado el archivo, hacer clic en el ícono agregar \* Los archivos ya agregados podrán ser eliminados haciendo clic en el ícono eliminar \* Al realizar el click en recuperar se cancela la eliminación \* La capacidad máxima de almacenamiento para cada archivo es de 10 MB \* La cantidad máxima de archivos es noventa Contenido de aprobación Archivo adjunto El archivo no existe. Generar compromiso presupuestario Listado

31

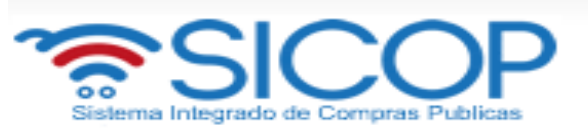

El botón "Generar compromiso presupuestario", no se muestra cuando:

Sistema Integrado de Compras Publicas

- En caso de que en todas las líneas del contrato esté indicada la opción "Canje puro" en el campo Información de avalúo.
- Cuando el contrato corresponde a un procedimiento cuya modalidad en entrega según demanda o convenio marco.
- Si la moneda del pedido es diferente a colones se activa el botón "Porcentaje de diferencial cambiario" el cual obligatoriamente debe ser pulsado antes de generar el pedido. Al pulsar este botón el sistema despliega la pantalla "Registro del porcentaje de diferencial cambiario (Pedido)", con el objetivo que el usuario registre el % de diferencial cambiario para cada línea y luego oprima el botón "Guardar". Si el usuario no desea registrar porcentaje de diferencial cambiario puede ingresar el valor cero.

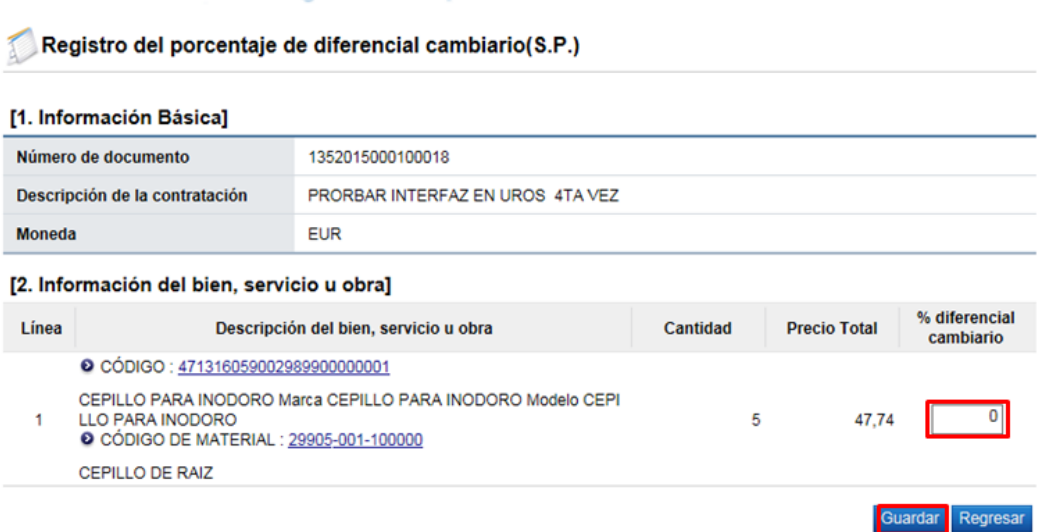

 Si el usuario oprime el botón "Generar compromiso presupuestario", sin haber registrado el porcentaje de diferencial cambiario el sistema despliega el siguiente mensaje emergente y no permite continuar.

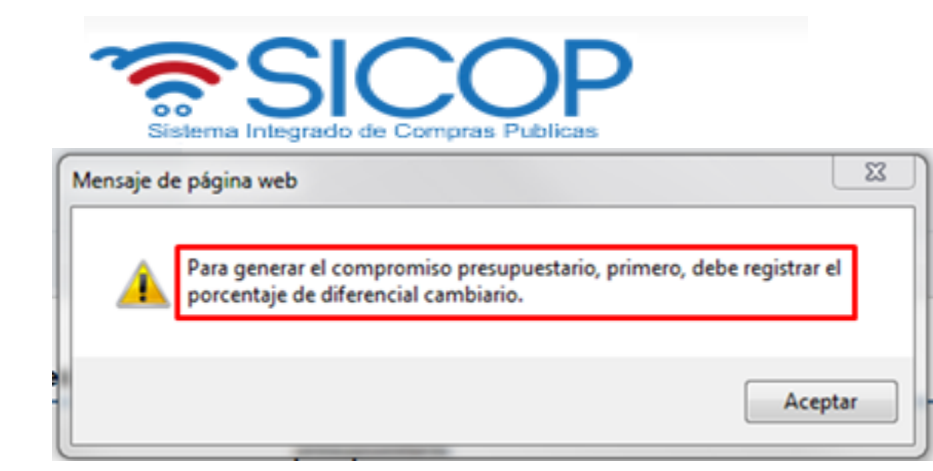

- Al oprimir el botón "Generar compromiso presupuestario", el sistema muestra la pantalla emergente donde despliega el siguiente mensaje "**Especifique como deben ser generados los Pedidos en el Sistema Presupuestario SIGAF"**:
	- **Pedidos separados por Centro Gestor**: El sistema agrupa las líneas por centro gestor de cada línea del contrato. Para el conjunto agrupado de líneas se genera el presupuesto. El debido centro gestor se importa desde el campo Centro de costos / Estructura presupuestaria de cada línea en el contrato.
	- **Un único Pedido para el contrato/orden de compra:** El sistema genera un único presupuesto para todas las líneas del contrato.

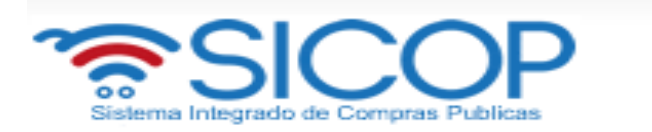

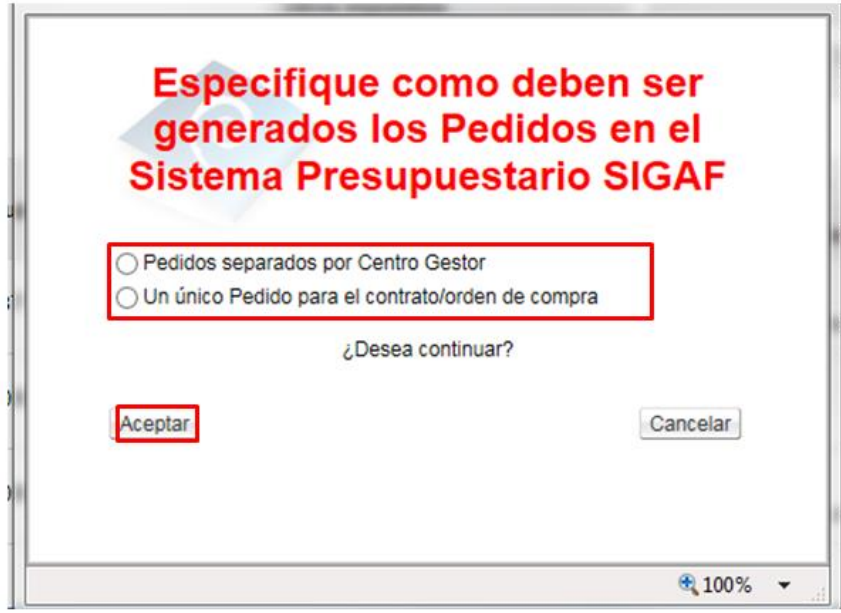

 Para continuar con la creación del pedido se oprime el botón "Aceptar". Si pulsa el botón "Aceptar", sin haber especificado como deben ser generados los pedidos, el sistema muestra el mensaje emergente:

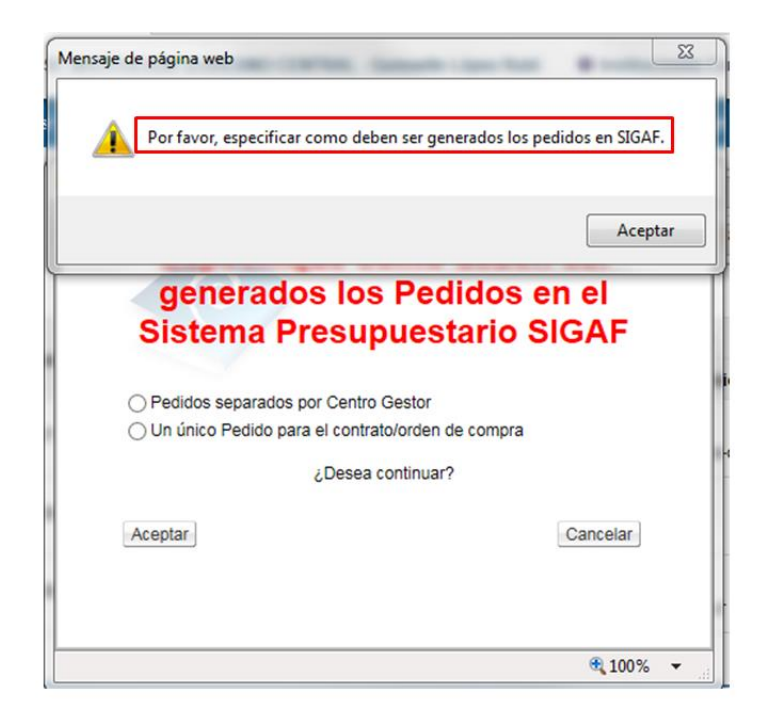

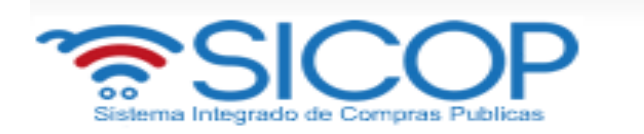

 Cuando se pulsa el botón "Aceptar", el sistema muestra el mensaje ¿Desea generar compromiso presupuestario?, para continuar con la creación del pedido se debe oprimir el botón "Aceptar".

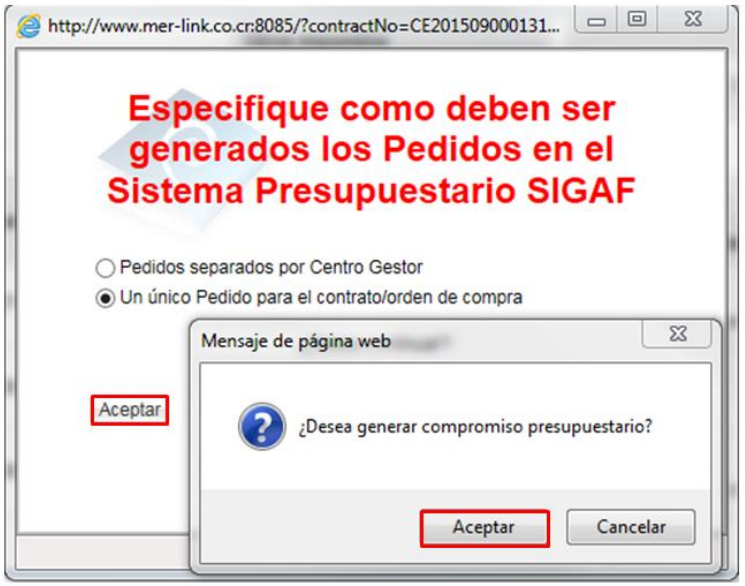

Al oprimir el botón "Aceptar", se ejecuta la interfaz con SIGAF.

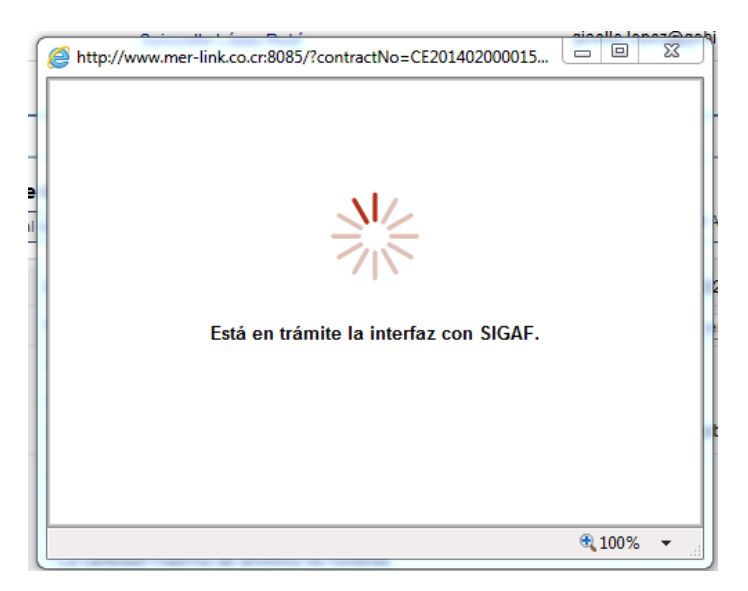

Ejecutada la con SIGAF, el sistema muestra los mensajes correspondientes sea de error ó éxito.

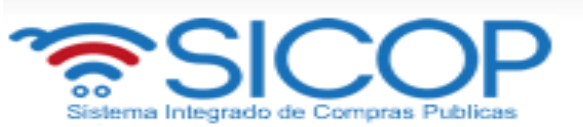

Si el mensaje es de error en todas las líneas o en alguna línea, el usuario debe comunicarse a la Dirección de Bienes del Ministerio de Hacienda.

Se muestra el número de pedido, a continuación se pulsa el botón "Confirmar".

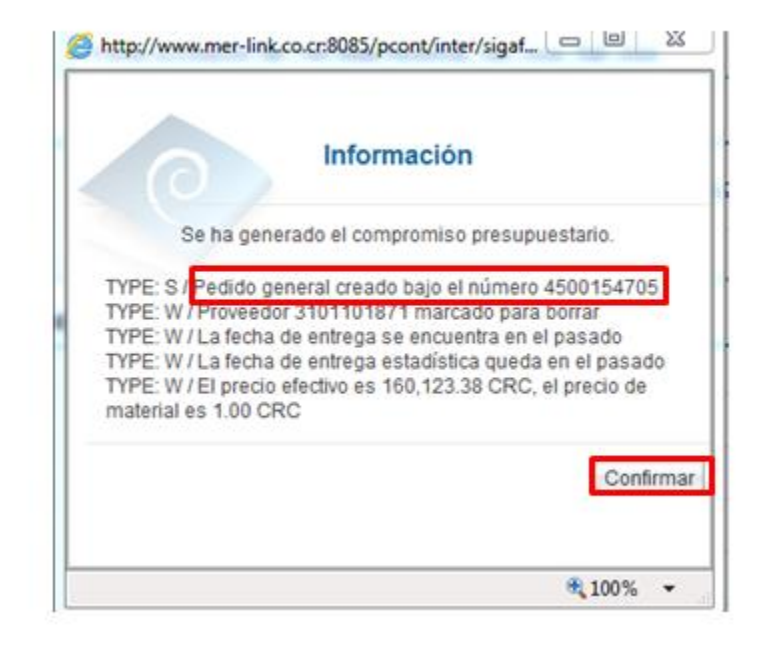

 Finalizada la generación de compromiso presupuestario el sistema completa los campos "Número del pedido" y "Fecha de pedido". Estos campos se consultan desde la sección "8. Información del bien, servicio u obra", botón "Ver detalle".

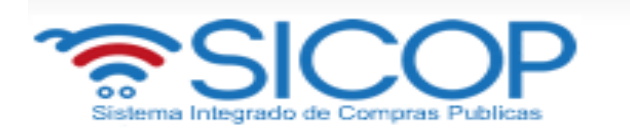

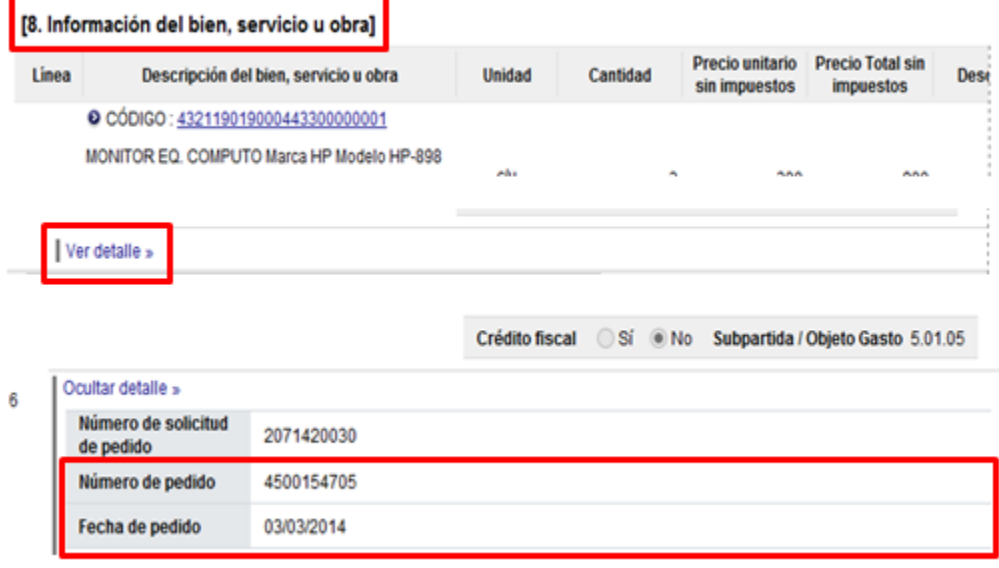

- También finalizada la generación de compromiso presupuestario el sistema activa los botones:
	- **Anular compromiso presupuestario**: En caso de contar con al menos una línea la cual tiene presupuesto creado se muestra este botón, el cual permite anular el pedido, regresando el monto reservado a la solicitud de pedido. SICOP permite volver a generar el pedido.
	- **Solicitar aprobación del pedido**: Se visualiza el botón una vez creado el pedido, y permite tramitar la aprobación del mismo.
- Al oprimir el botón "Anular compromiso presupuestario", se muestra el mensaje de confirmación "¿Desea anular compromiso presupuestario?". Para continuar se oprime el botón "Aceptar". El sistema procede a devolver el monto del pedido a la solicitud de pedido y activa nuevamente el botón "Generar compromiso presupuestario", cuya funcionalidad ya fue descrita.

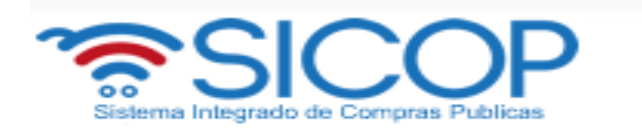

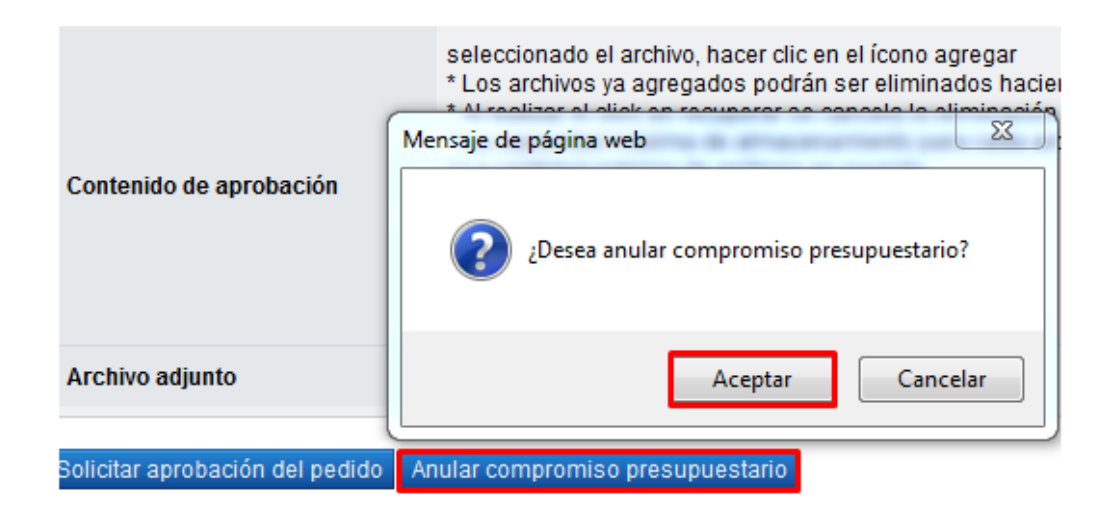

 Para continuar se oprimir el botón "Solicitar aprobación del pedido", sistema activa la sección "Información de la aprobación del pedido" la cual permite solicitar aprobación correspondiente.

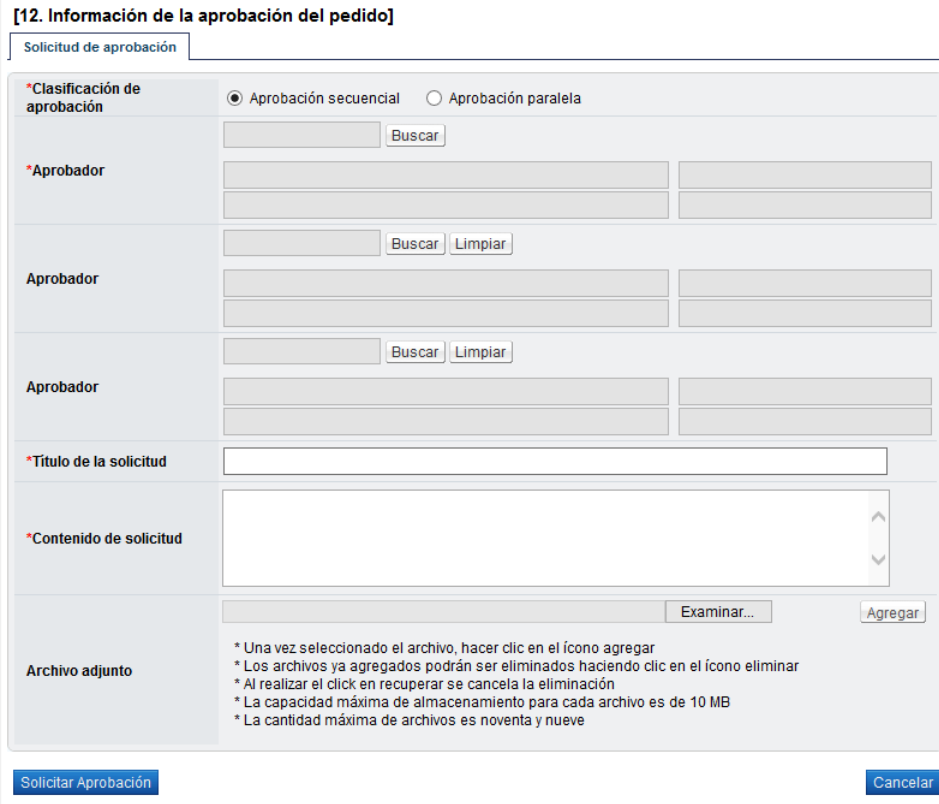

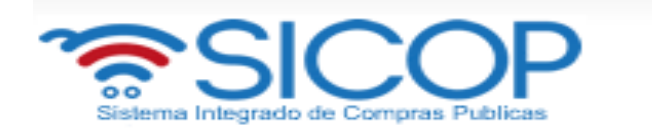

- Seleccionar al funcionario encargado de la aprobación ingresando al botón "Buscar". El sistema permite solicitar un máximo de tres aprobadores, con el "Aprobador de contrato 1", donde solo un es obligatorio.
- Ingrese la información correspondiente al título y contenido de la solicitud y oprima el botón "Solicitar aprobación".

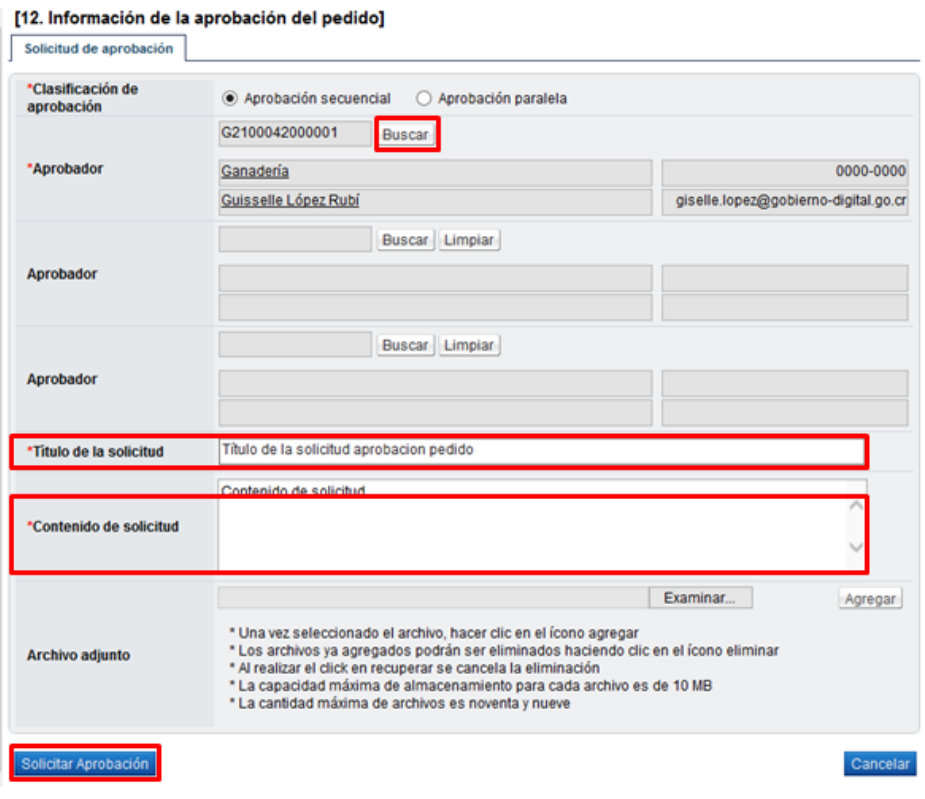

El sistema consulta si desea solicitar la aprobación. Oprimir el botón "Aceptar".

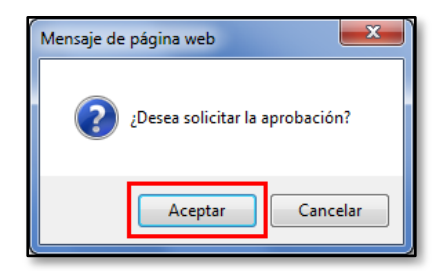

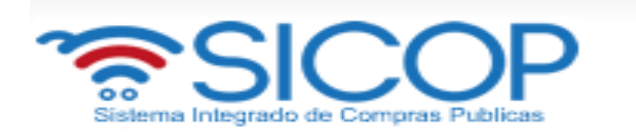

 El sistema informa que se generado la solicitud e indica el número que le ha asignado. Oprimir el botón "Confirmar".

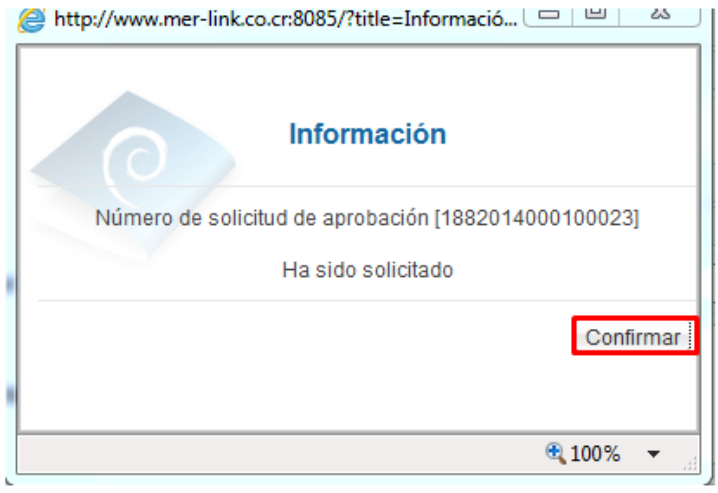

 El sistema muestra de nuevo el formulario "Contrato" con el botón "Listado" visible al final de la pantalla. Oprimir el botón "Listado".

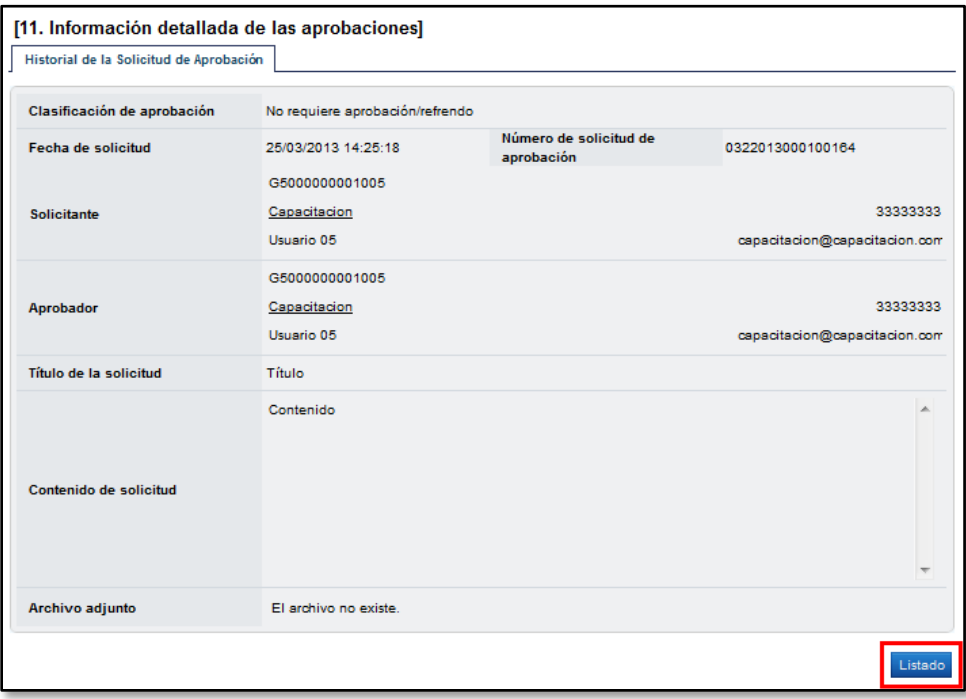

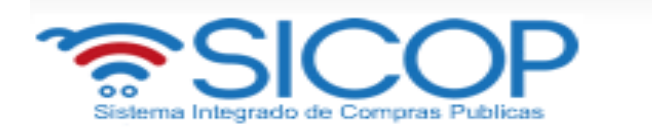

 Se regresa a la pantalla "Listado de contratos" donde se muestra el contrato que se está tramitando con el estado "Contrato final".

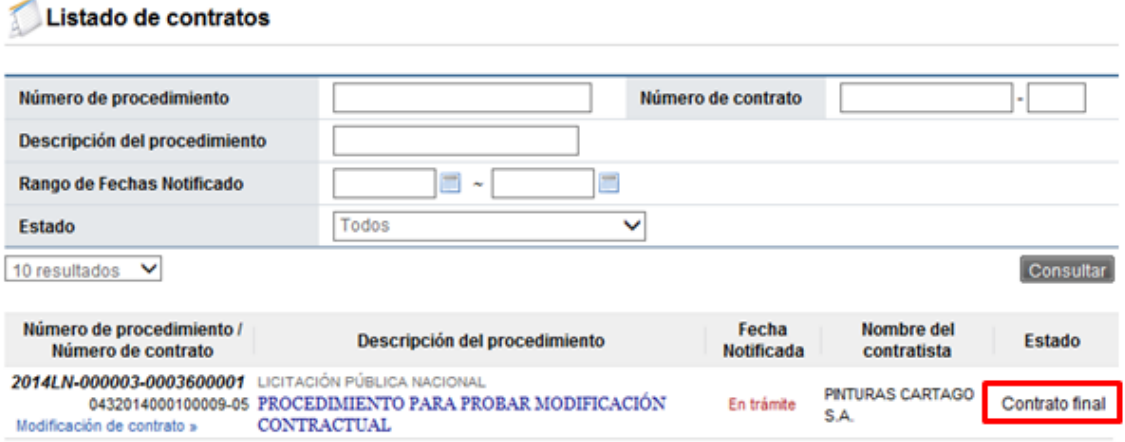

 Una vez solicitada la aprobación del pedido en la parte inferior de la pantalla de "Contrato" permite consultar la información de aprobación.

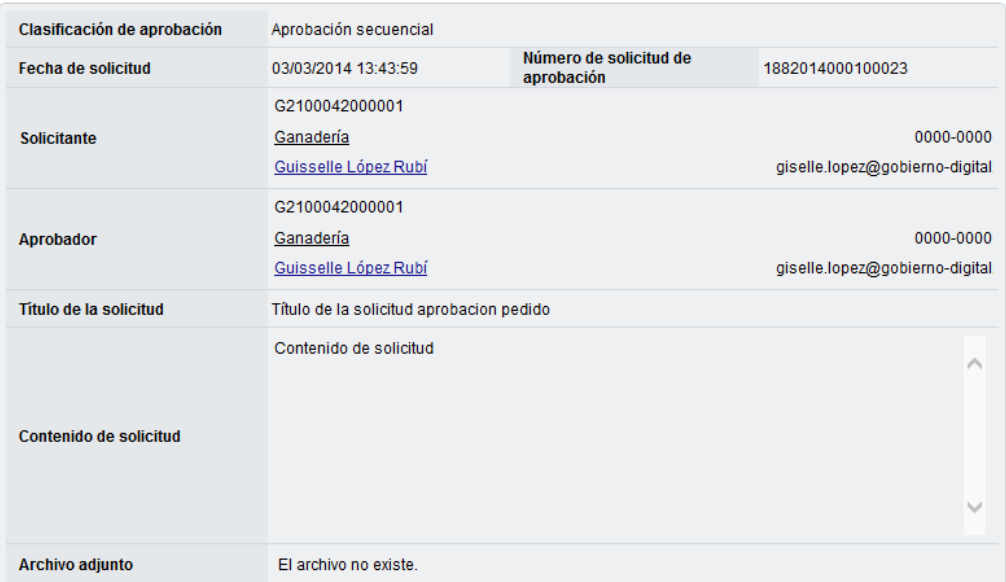

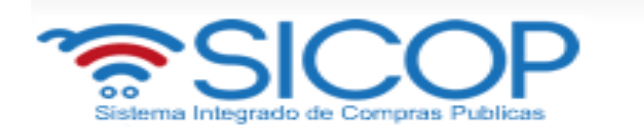

 Cuando el pedido ha sido aprobado en la pantalla "Listado de contratos", cambia el estado de "Contrato final" a "Pedido aprobado".

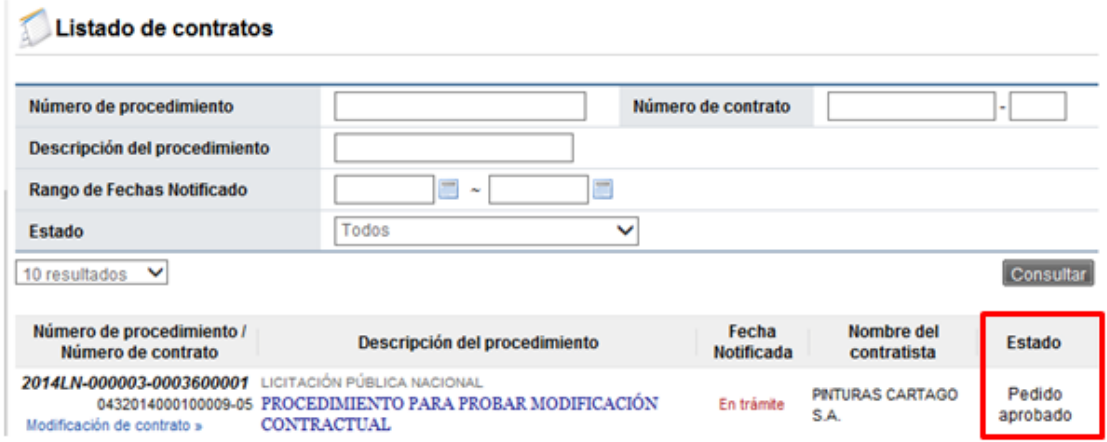

 En la pantalla "Contrato", para el pedido rechazado o aprobado se muestra la información correspondiente y para consultar la información de solicitud de aclaración asociada se pulsa en el link "Aclaraciones".

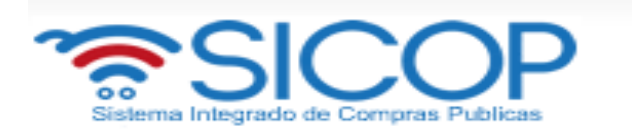

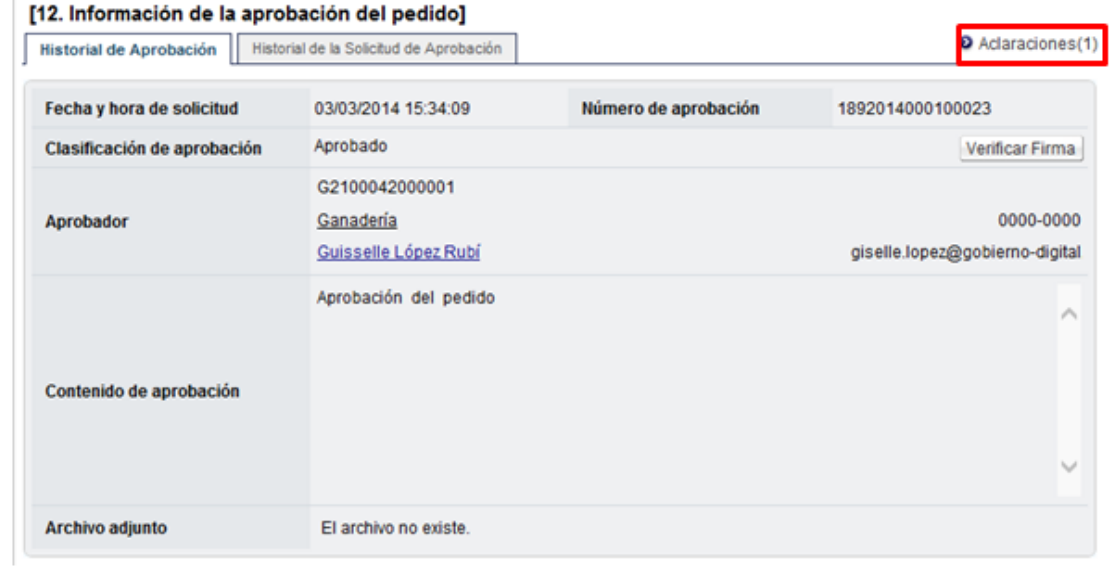

# <span id="page-42-0"></span>**6. NOTIFICACIÓN DE CONTRATO**

 Otorgada la aprobación del pedido se debe ir a notificar el contrato, para esto seleccionar la opción "Contratos", ubicar el procedimiento de interés, cuyo estado debe ser "Pedido aprobado", y oprimir sobre la descripción del procedimiento.

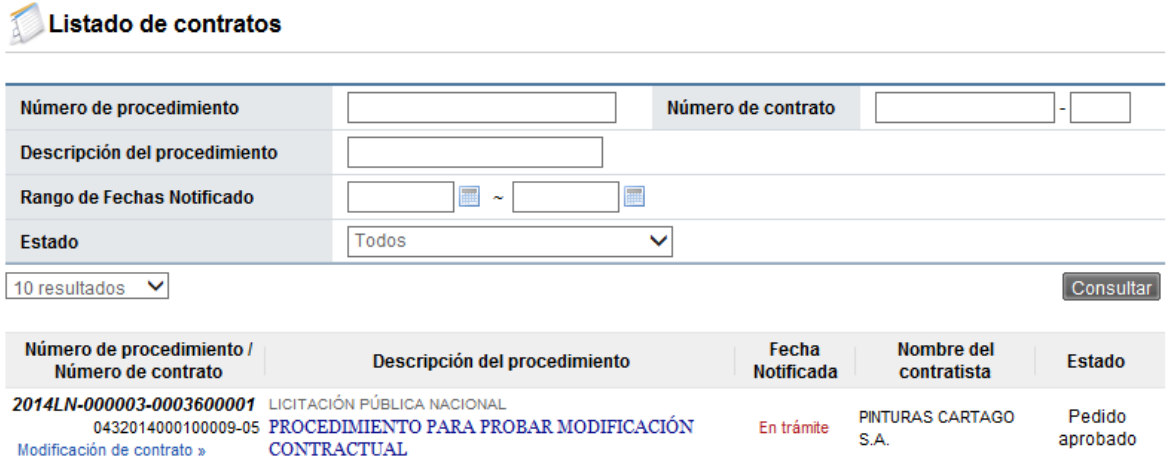

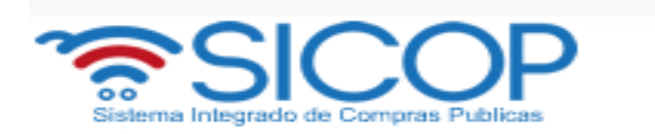

Ir al final de la pantalla y oprimir el botón "Generar documento electrónico".

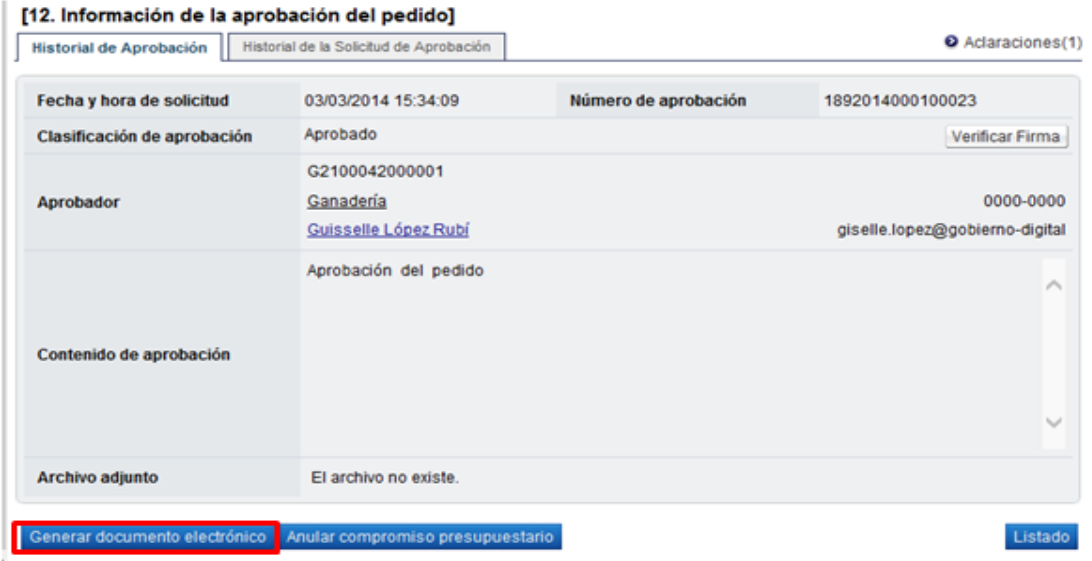

El sistema consulta si desea completar el registro. Oprimir el botón "Aceptar".

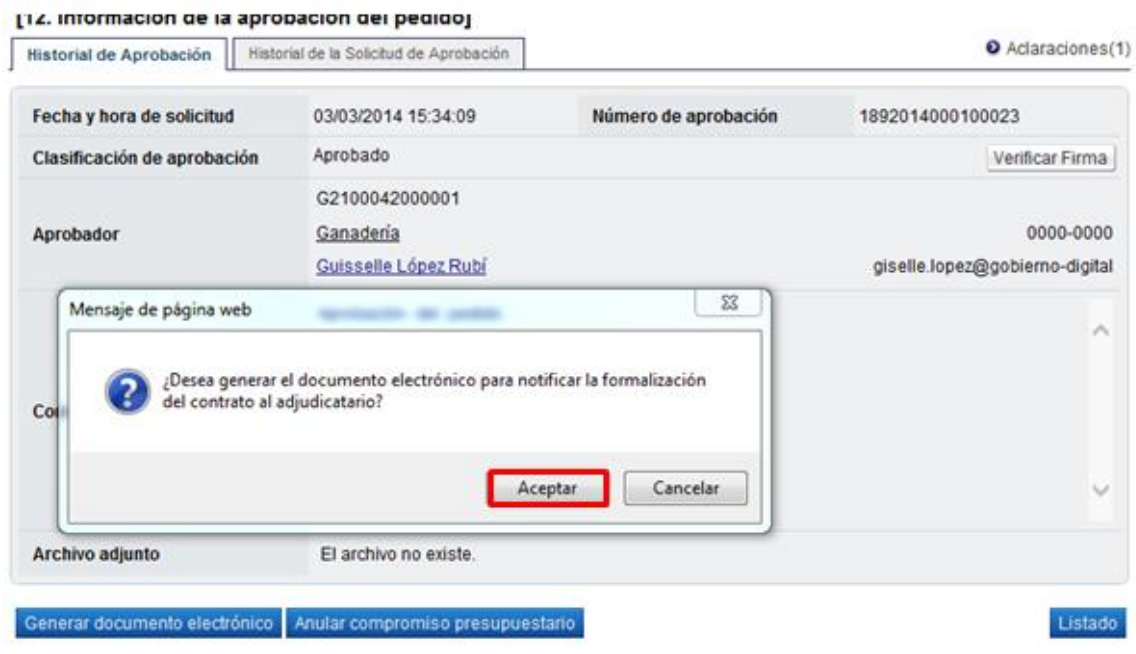

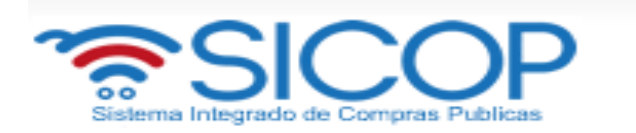

Sistema genera documento electrónico y muestra el botón "Enviar" en la parte inferior derecha.

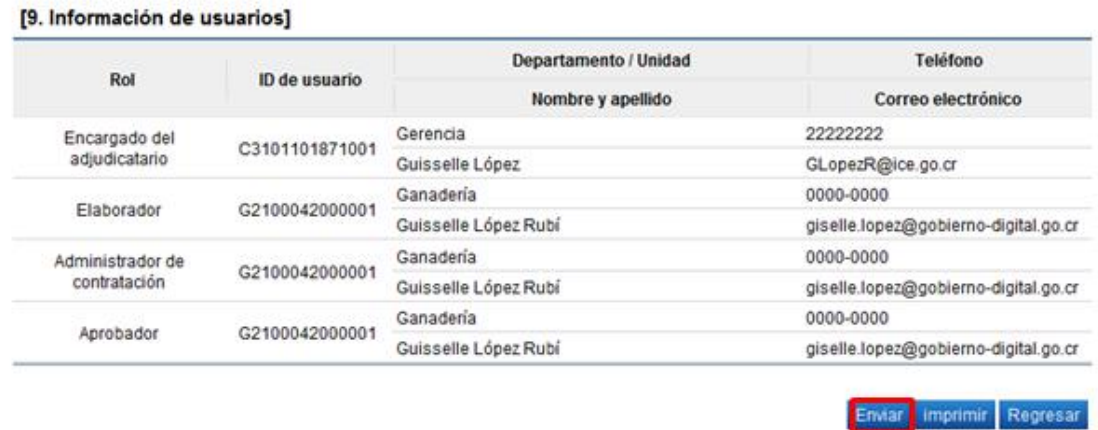

El sistema consulta si desea notificar el contrato al adjudicatario. Oprimir el botón "Aceptar".

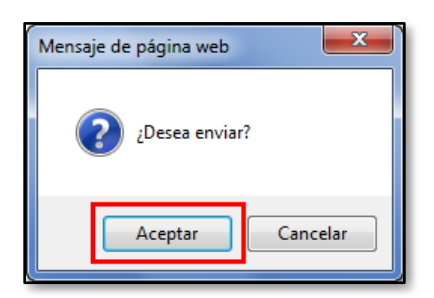

Se debe realizar el proceso de firma electrónica.

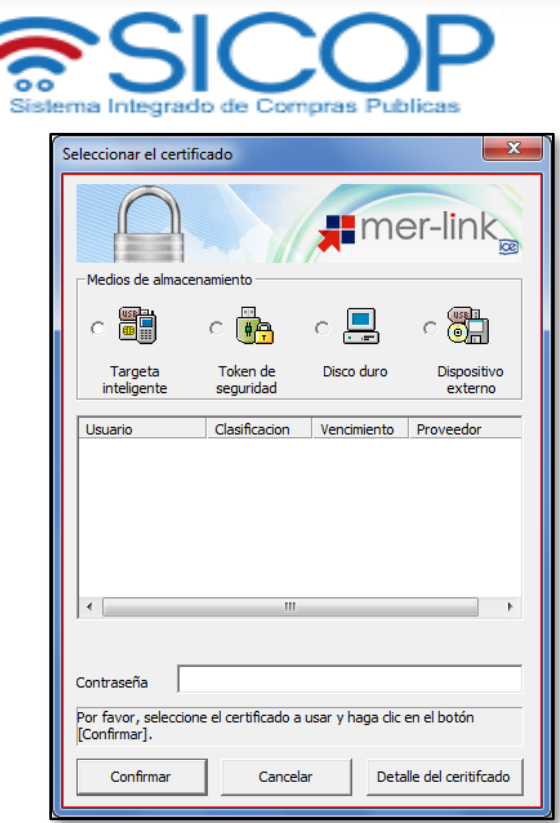

<span id="page-45-0"></span> Cuando el contrato corresponde a un servicio u obra pública se deberá incluir la fecha de inicio de ejecución del contrato, por tanto, una vez notificado se activa el botón "Registrar la fecha de ejecución".

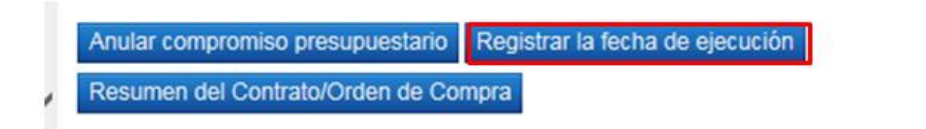

 Al oprimir el botón "Registrar la fecha de ejecución", sistema muestra la pantalla "Registro de la fecha de ejecución de servicio", donde el usuario debe completar los campos que se muestran y oprimir el botón "Registrar".

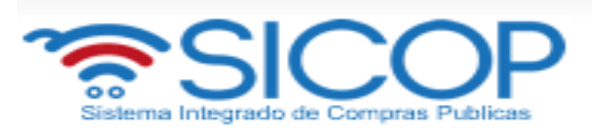

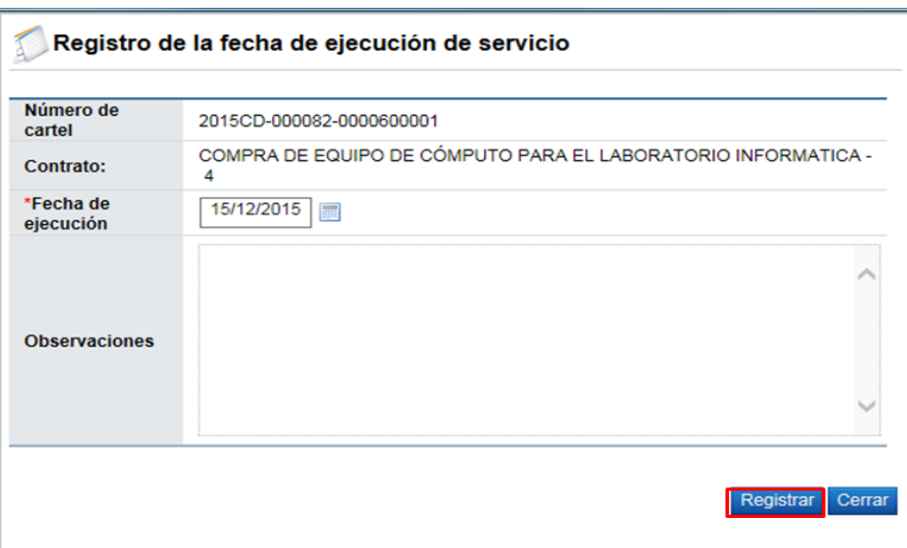

 Cuando el contrato queda notificado el botón "Anular compromiso presupuestario" continua activo, en esta etapa este botón elimina el pedido generado y regresa el monto a la cuota disponible.

El objetivo de anular el pedido en esta etapa es para aquellos casos que la institución tramite una resolución/rescisión total del contrato y una vez en firma la resolución final se requiera regresar el monto del pedido a la cuota disponible. Sin embargo es importante mencionar que retornar el monto del pedido a la cuota disponible también el usuario cuenta con la figura del Bloqueo y retorno.

Anular compromiso presupuestario Registrar la fecha de ejecución Resumen del Contrato/Orden de Compra

Listado

 Finalizado el proceso de notificación el sistema adicionalmente notifica por correo electrónico al contratista y al usuario con el rol "Solicitud de contratación 3" informándoles el contrato , el mismo en la pantalla "Listado de contratos", cambia el estado a "Contrato notificado".

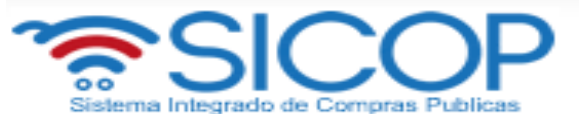

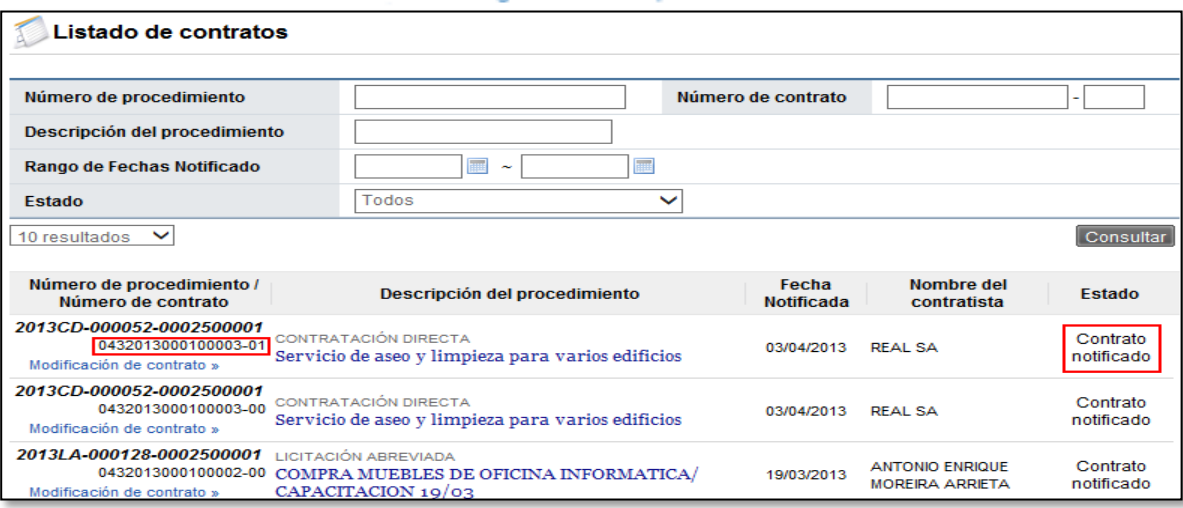

 Notificado el contrato el sistema también activa el botón "Resumen del contrato/Orden de compra", mismo que permite consulta el contenido de la orden de compra según se explica en el punto 7.

Listado

Anular compromiso presupuestario Registrar la fecha de ejecución

Resumen del Contrato/Orden de Compra

# **7. RESUMEN DEL CONTRATO/ORDEN DE COMPRA**

 Notificado el contrato a usuarios de institución y al contratista en la parte inferior de pantalla de contrato se presenta el botón "Resumen del Contrato/Orden de Compra".

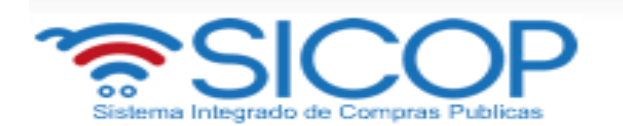

### [12. Información de la aprobación del pedido]

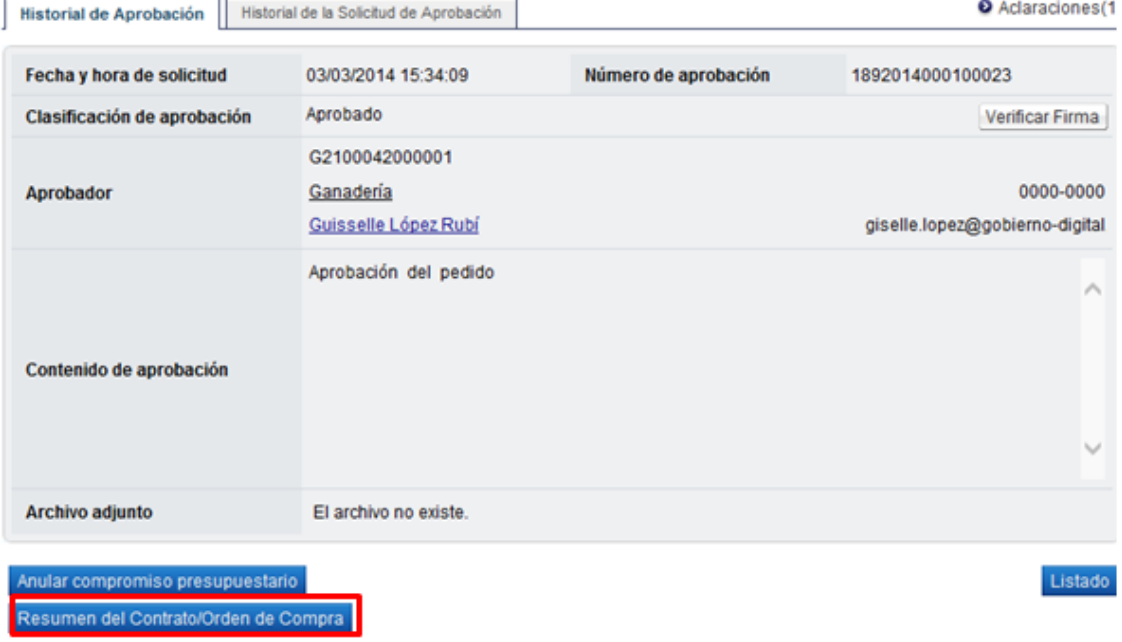

 Al oprimir el botón se despliega la pantalla "Resumen del Contrato/Orden de Compra". En la sección uno se muestra información general del procedimiento.

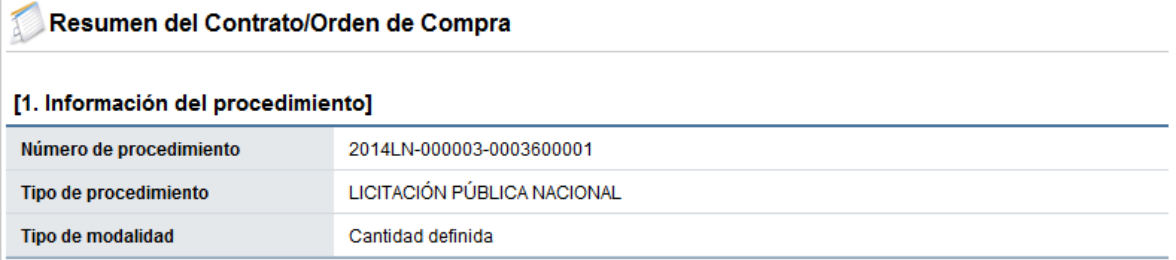

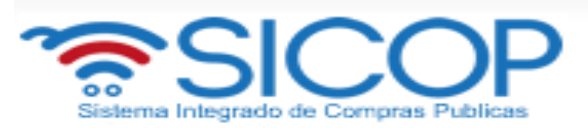

En la sección dos se muestra información de la institución.

### [2. Información de la Institución]

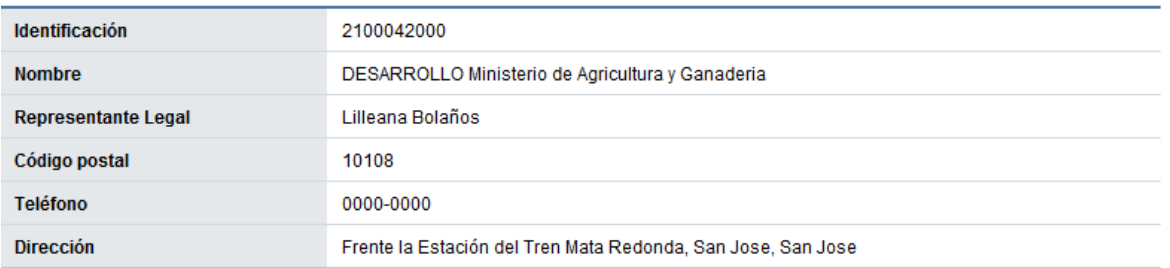

En la sección tres se muestra información del contratista.

### [3. Información del contratista]

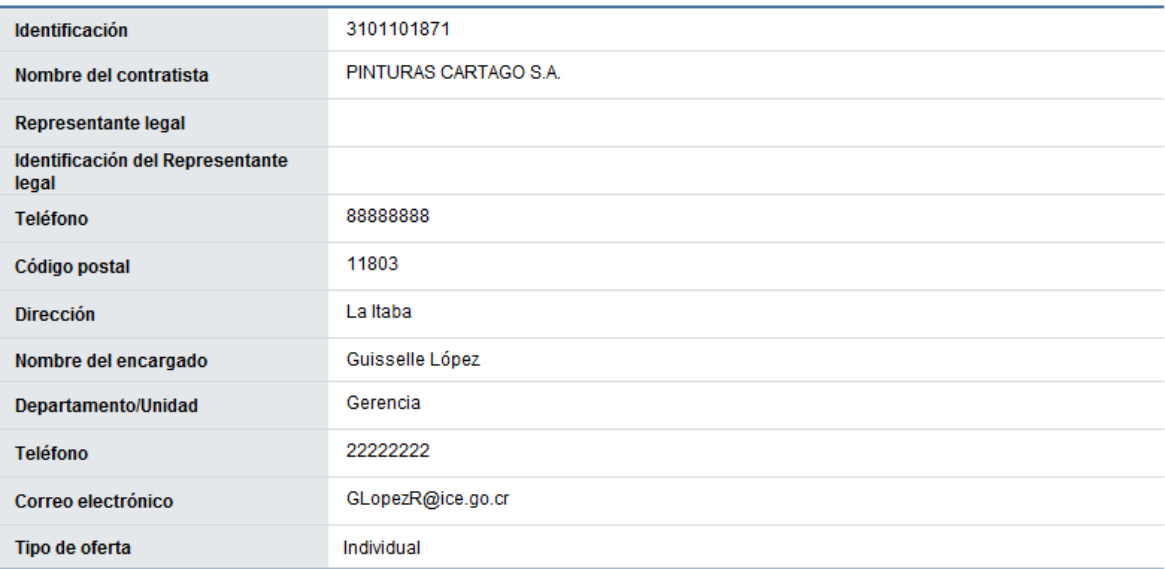

En la sección cuatro se muestra información del pedido o pedidos generados.

### [4. Información del pedido]

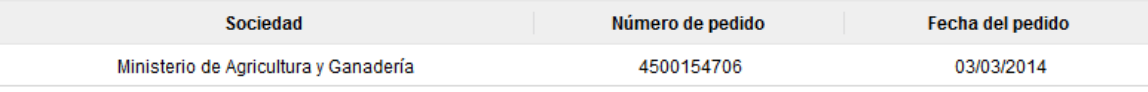

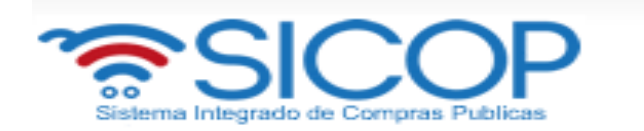

- **Sociedad:** En este campo se muestra la descripción seleccionada en la solicitud de contratación.
- **Número de pedido**: Se presentan los números de pedido generados para el contrato correspondiente.
- **Fecha del pedido**: Se visualiza la fecha en la cual se crea el pedido.
- En la sección cinco se muestra información de las líneas que conforman el contrato.

#### [5. Información de las líneas]

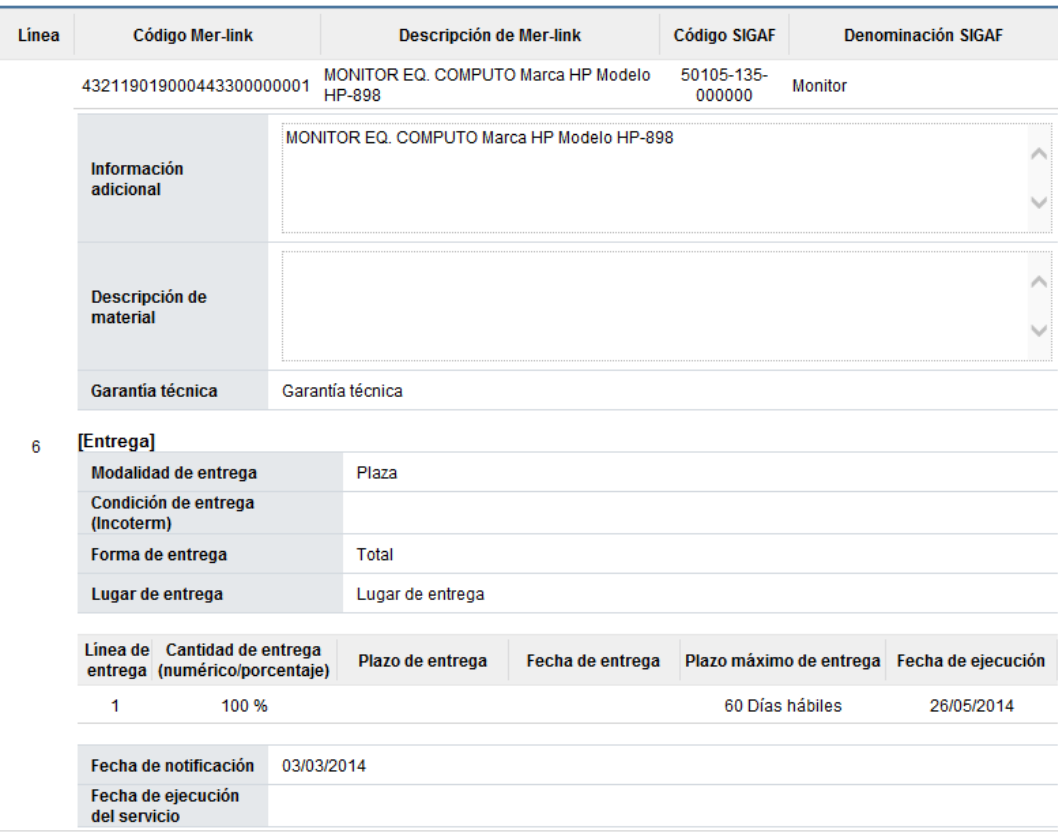

- **Línea:** Corresponde al número de la línea del contrato.
- **Código SICOP:** Se muestra el código de producto ofertado**.**
- **Descripción de SICOP**: Se muestra la descripción del producto ofertado.
- **Código SIGAF**: Se muestran los datos ingresados en la solicitud de contratación correspondientes al código de material.
- **Denominación SIGAF**: Se muestran los datos del nombre de material registrado desde el registro correspondiente.
- **Información adicional:** Se muestran los datos ingresados en la solicitud de contratación correspondientes al código de material.

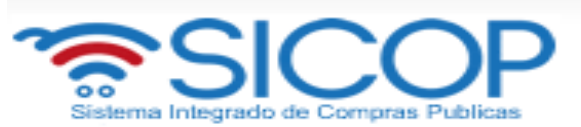

- **Descripción de material**: Se presenta la descripción del bien y servicio del código material seleccionado.
- **Garantía técnica**: Se presentan los datos del mismo campo de la información de bien, servicio u obra del contrato.
- **Modalidad de entrega**: Corresponde a la modalidad de entrega en plaza o importación.
- **Condición de entrega (Incoterm**): Se muestra el incoterms pactado en la contratación.
- Forma de entrega: Se muestra la forma de entrega pactado en la contratación.
- **Lugar de entrega**: Se muestra la forma de entrega pactado en la contratación.
- **Fecha de ejecución**: Una vez notificado el contrato se visualiza la fecha de entrega calculada de manera automática por el sistema.
- **Fecha de notificación**: Se presenta la fecha en la cual se notifica el contrato al contratista.
- **Fecha de ejecución del servicio**: Cuando es correspondiente a contrato de servicio, se visualiza la fecha que se encuentra en la parte inferior del contrato. Si en el contrato no se muestra, en esta sección tampoco se presenta.
- En la sección seis se visualiza la información del presupuesto de la etapa de recomendación de adjudicación.

#### [6. Información presupuestaria]

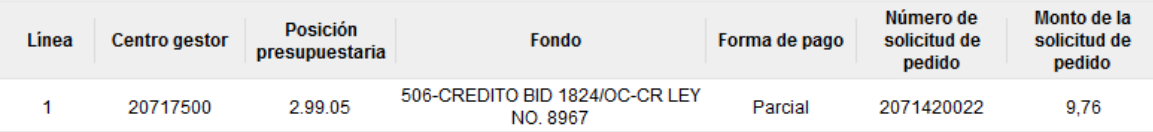

- **Centro gestor:** El sistema presenta los centros gestores del presupuesto de cada línea.
- Posición presupuestaria: El sistema muestra Subpartida / Objeto Gasto de cada línea**.**
- Fondo: El sistema visualiza fondo de cada línea.
- **Forma de pago:** Corresponde a la forma de pago pactada en la contratación.
- **Número de solicitud de pedido:** Se muestra el número solicitud de pedido generado en la solicitud de contratación ó en la sustituta.
- **Monto de la solicitud de pedido**: Corresponde al monto por el cual fue creado la solicitud de pedido.
- En la sección siete se consulta la información de los precios que conforman el contrato/pedido.

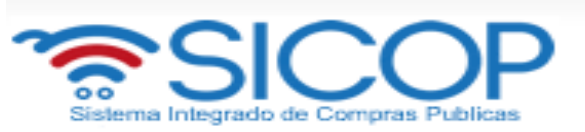

#### [7. Información de precios]

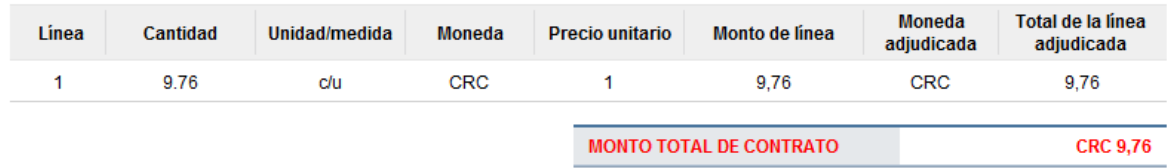

- **Cantidad:** Se visualiza la cantidad de la línea del contrato.
- **Unidad/medida:** Se presenta la unidad/medida de la línea del contrato.
- **Moneda:** El sistema muestra CRC cuando el contrato es en colones y USD cuando es en moneda diferente a colones.
- **Precio unitario:** El sistema presenta CRC cuando el contrato es en colones, USD si es en dólares y USD cuando es en moneda diferente a colones o dólares. Al convertir en dólares aplica el tipo de cambio del día en que se notifica el contrato**.**
- **Monto de línea:** Corresponde al resultado obtenido, multiplicando el valor del campo "Cantidad" y campo "Precio unitario".
- **Moneda adjudicada:** Se presenta el tipo de moneda del contrato.
- **Total de la línea adjudicada:** Se visualiza el precio total del contrato por línea.
- **MONTO TOTAL DE CONTRATO:** El sistema presenta el resultado obtenido, sumando todos los valores del campo "Total de la línea adjudicada". Se muestra CRC cuando el contrato es en colones y USD cuando es en moneda diferente a colones.
- En la sección ocho se muestra la información de los roles y los usuarios que han participado en la formalización del contrato.

También se activa el botón "Imprimir" permite imprimir la pantalla por medio de la funcionalidad de impresión del navegador que está siendo utilizado.

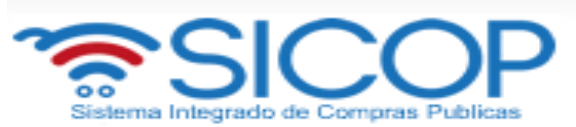

### [8. Información de usuarios]

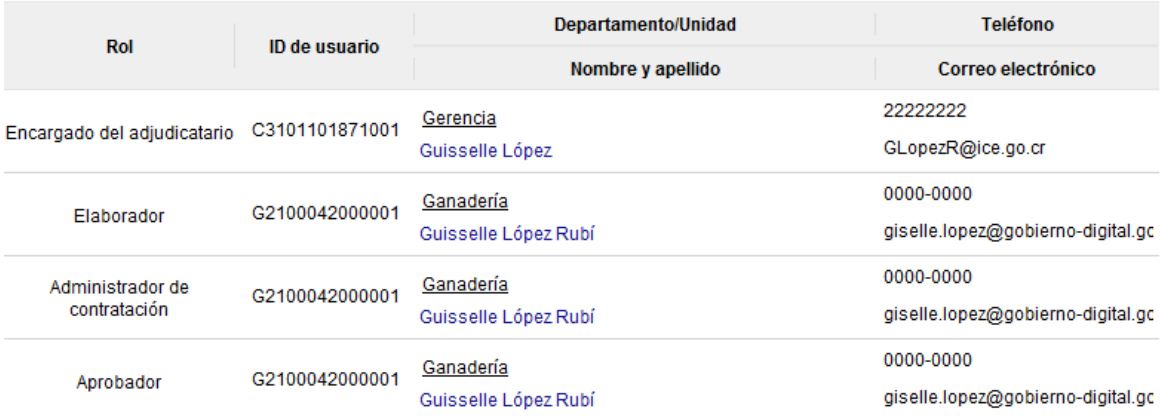

Imprimir

 $Cerrar$